## **Moxa Managed DSL Ethernet Extender User's Manual**

**First Edition, March 2013**

**www.moxa.com/product**

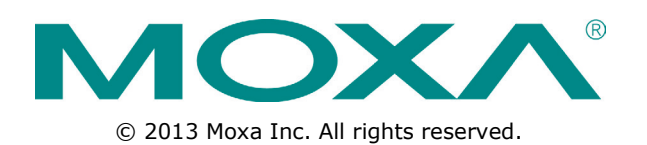

www.ipc2u.ru www.moxa.pro

## **Moxa Managed DSL Ethernet Extender User's Manual**

The software described in this manual is furnished under a license agreement and may be used only in accordance with the terms of that agreement.

## **Copyright Notice**

© 2013 Moxa Inc. All rights reserved.

## **Trademarks**

The MOXA logo is a registered trademark of Moxa Inc. All other trademarks or registered marks in this manual belong to their respective manufacturers.

## **Disclaimer**

Information in this document is subject to change without notice and does not represent a commitment on the part of Moxa.

Moxa provides this document as is, without warranty of any kind, either expressed or implied, including, but not limited to, its particular purpose. Moxa reserves the right to make improvements and/or changes to this manual, or to the products and/or the programs described in this manual, at any time.

Information provided in this manual is intended to be accurate and reliable. However, Moxa assumes no responsibility for its use, or for any infringements on the rights of third parties that may result from its use.

This product might include unintentional technical or typographical errors. Changes are periodically made to the information herein to correct such errors, and these changes are incorporated into new editions of the publication.

## **Technical Support Contact Information**

#### **www.moxa.com/support**

#### **Moxa Americas**

Toll-free: 1-888-669-2872 Tel: +1-714-528-6777 Fax: +1-714-528-6778

#### **Moxa Europe**

Tel: +49-89-3 70 03 99-0 Fax: +49-89-3 70 03 99-99

#### **Moxa India**

Tel: +91-80-4172-9088 Fax: +91-80-4132-1045

#### **Moxa China (Shanghai office)**

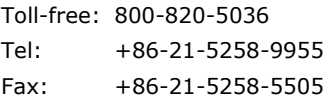

#### **Moxa Asia-Pacific**

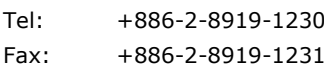

## **Table of Contents**

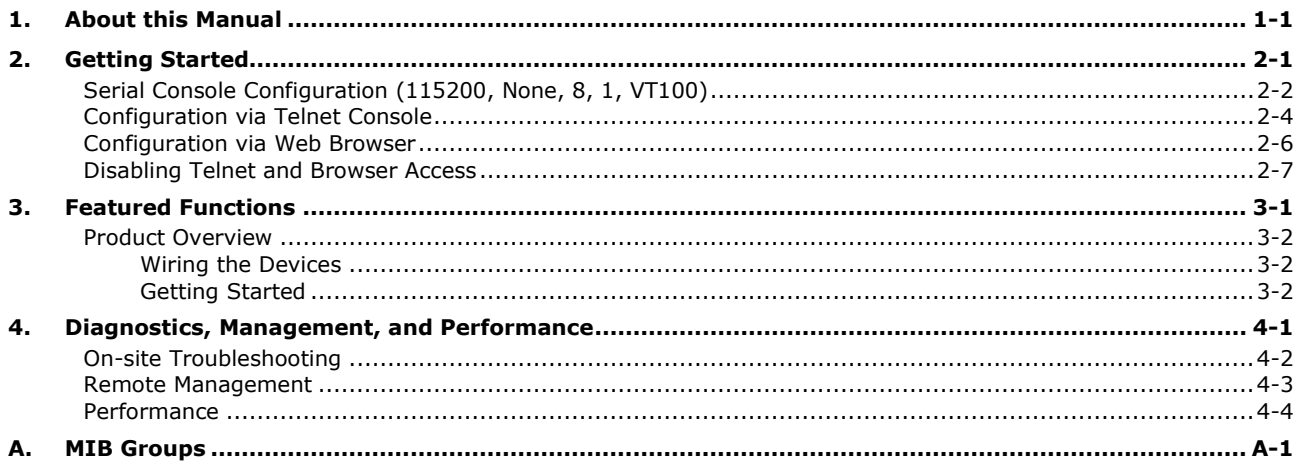

## **1. About this Manual**

<span id="page-3-0"></span>Thank you for purchasing Moxa's managed DSL Ethernet extender. Read this user's manual to learn how to connect your DSL Ethernet extender to Ethernet-enabled devices in industrial applications.

The following two chapters are covered in this user manual:

#### **Getting Started**

This chapter explains the initial installation process for the DSL Ethernet extender. There are three ways to access configuration settings: serial console, Telnet console, and web console.

#### **Featured Functions**

This chapter explains how to access various configuration, monitoring, and administration functions. These functions can be accessed via serial, Telnet, or web console. The web console is the most user-friendly way to configure the DSL Ethernet extender. In this chapter, we will use the web console interface to introduce the functions.

<span id="page-4-0"></span>This chapter explains how to install a Moxa DSL Ethernet extender for the first time. There are three ways to access the configuration settings: serial console, Telnet console, and web console. If you do not know the DSL Ethernet extender's IP address, you can open the serial console by connecting the DSL Ethernet extender to a PC's COM port with a short serial cable. You can open the Telnet or web console over an Ethernet LAN or over the Internet.

The following topics are covered in this chapter:

- **[Serial Console Configuration \(115200, None, 8, 1, VT100\)](#page-5-0)**
- **[Configuration via Telnet Console](#page-7-0)**
- **[Configuration via Web Browser](#page-9-0)**
- **[Disabling Telnet and Browser Access](#page-10-0)**

## <span id="page-5-0"></span>**Serial Console Configuration (115200, None, 8, 1, VT100)**

**NOTE** • You cannot connect to the serial and Telnet console at the same time.

- You can connect to the web console and another console (serial or Telnet) at the same time. However, we strongly recommend that you do NOT do so. Following this advice will allow you to maintain better control over the Moxa DSL Ethernet extender's configuration.
- **NOTE** We recommend **using PComm Terminal Emulator** when opening the serial console. This software can be downloaded free of charge from the Moxa website.

Before running PComm Terminal Emulator, use an RJ45 to DB9-F (or RJ45 to DB25-F) cable to connect the Moxa DSL Ethernet extender's console port to your PC's COM port (generally COM1 or COM2, depending on how your system is set up).

After installing PComm Terminal Emulator, open the Moxa DSL Ethernet extender's serial console as follows:

1. From the Windows desktop, click **Start Programs PComm Lite 1.3 Terminal Emulator**.

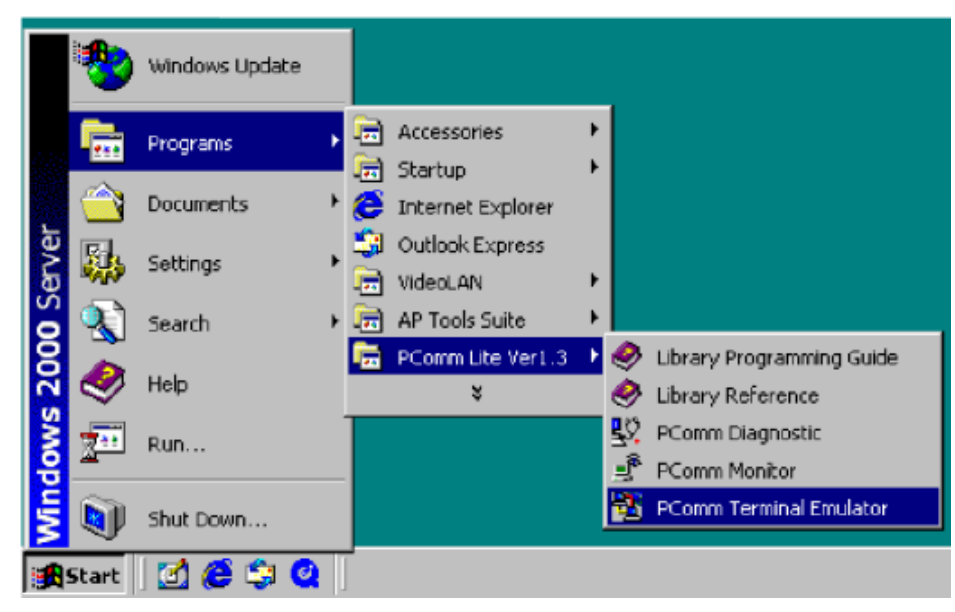

2. Select **Open** under the **Port Manager** menu to open a new connection.

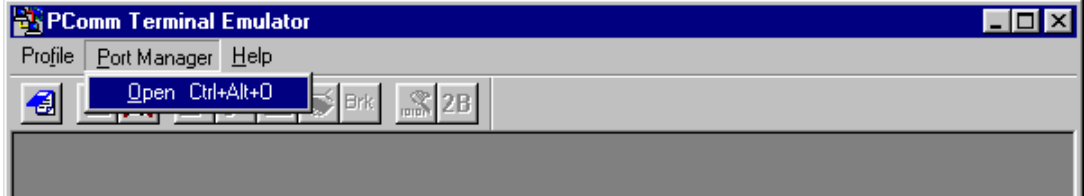

3. The **Property** window should open. On the **Communication Parameter** tab for **Ports**, select the COM port that is being used for the console connection. Set the other fields as follows: **115200** for **Baud Rate**, **8** for **Data Bits**, **None** for **Parity**, and **1** for **Stop Bits**.

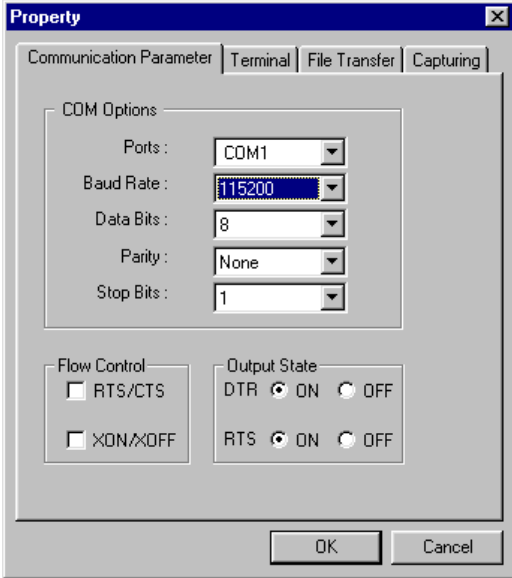

4. On the **Terminal** tab, select **VT100** for **Terminal Type**, and then click **OK** to continue.

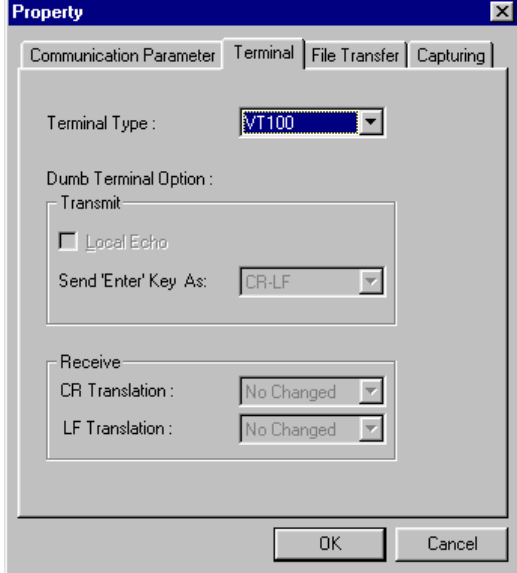

5. In the terminal window, the Moxa DSL Ethernet extender will prompt you to select a terminal type. Enter **1**  to select **ansi/vt100** and then press **Enter**.

 $\overline{\phantom{0}}$ 

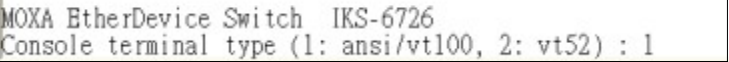

6. The serial console will prompt you to log in. Press **Enter** and select **admin** or **user**. Use the down arrow key on your keyboard to select the **Password** field and enter a password if desired. This password will be required to access any of the consoles (web, serial, Telnet). If you do not wish to create a password, leave the **Password** field blank and press **Enter**.

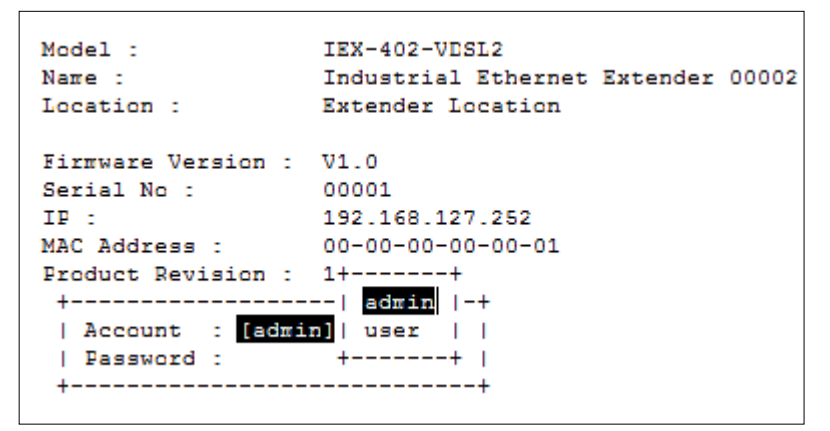

7. The **Main Menu** of the Moxa DSL Ethernet extender's serial console should appear. (In PComm Terminal Emulator, you can adjust the font by selecting **Font…** from the **Edit** menu.)

```
1. Basic Settings
                        - Basic settings for network and system parameter.
2.SNMP Settings
                        - The settings for SNMP.
3. Link Fault Pass-Thru - The settings for Link Fault Pass-Through.
4.Diagnosis
                        - Ping command and the settings for Mirror port, LLDP.
5.Monitor
                        - Monitor a port and network status.
                       - The settings for Syslog and Event log.
6.System log
                        - Exit
7.Exit
              - Use the up/down arrow keys to select a category,
                        and then press Enter to select. -
```
8. Use the following keys on your keyboard to navigate through the Moxa DSL Ethernet extender's serial console:

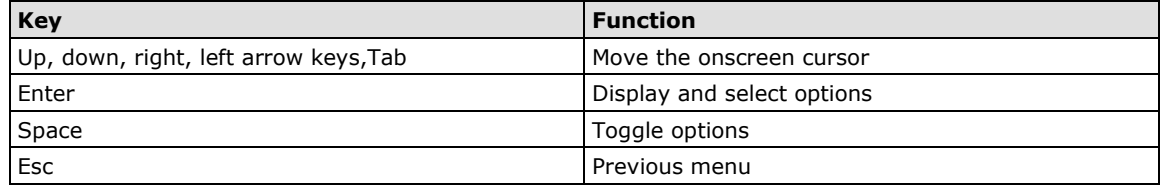

## <span id="page-7-0"></span>**Configuration via Telnet Console**

Opening the Moxa DSL Ethernet extender's Telnet or web console over a network requires that the PC host and the Moxa DSL Ethernet extender are on the same logical subnet. You may need to adjust your PC host's IP address and subnet mask. By default, the Moxa DSL Ethernet extender's IP address is 192.168.127.253 and the subnet mask is 255.255.255.0 (referred to as a Class B network). Your PC's IP address must be set to 192.168.xxx.xxx if the subnet mask is 255.255.0.0, or to 192.168.127.xxx if the subnet mask is 255.255.255.0.

#### **NOTE** To connect to the Moxa DSL Ethernet extender's Telnet or web console, your PC host and the Moxa DSL Ethernet extender must be on the same logical subnet.

**NOTE** When connecting to the Moxa DSL Ethernet extender's Telnet or web console, first connect one of the Moxa DSL Ethernet extender's Ethernet ports to your Ethernet LAN, or directly to your PC's Ethernet port. You may use either a straight-through or a cross-over Ethernet cable.

#### **NOTE** The Moxa DSL Ethernet extender's default IP address is 192.168.127.253.

After making sure that the Moxa DSL Ethernet extender is connected to the same LAN and logical subnet as your PC, open the Moxa DSL Ethernet extender's Telnet console as follows:

1. Click **Start**  $\rightarrow$  **Run** from the Windows Start menu and then Telnet to the Moxa DSL Ethernet extender's IP address from the Windows **Run** window. You may also issue the Telnet command from a DOS prompt.

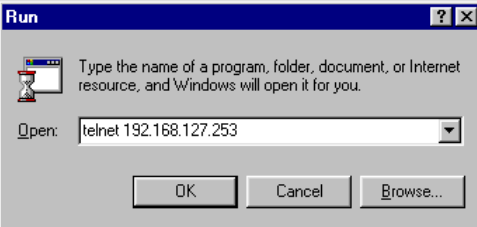

2. In the terminal window, the Telnet console will prompt you to select a terminal type. Type **1** to choose **ansi/vt100**, and then press **Enter**.

```
MOXA EtherDevice Switch IEX-402-VDSL2
Console terminal type (1: ansi/vt100, 2: vt52) : 1
```
3. The Telnet console will prompt you to log in. Press **Enter** and then select **admin** or **user**. Use the down arrow key on your keyboard to select the **Password** field and enter a password if desired. This password will be required to access any of the consoles (web, serial, Telnet). If you do not wish to create a password, leave the **Password** field blank and press **Enter**.

```
IEX-402-VDSL2
Model :
Name<sup>+</sup>
                    Industrial Ethernet Extender 00002
Location :
                    Extender Location
Firmware Version : V1.0
Serial No :
                    00001
IP :
                     192.168.127.252
MAC Address :
                    00 - 00 - 00 - 00 - 00 - 01Product Revision : 1+-------+
 +--------------------| admin |-+
 | Account : [admin]| user | |
 | Password :
                + - - - - - - + |
 +--------------------------------
```
4. The **Main Menu** of the Moxa DSL Ethernet extender's Telnet console should appear.

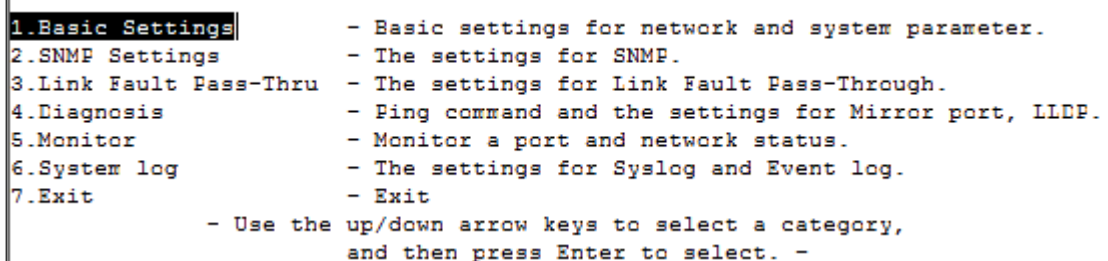

- 5. In the terminal window, select **Preferences…** from the **Terminal** menu on the menu bar.
- 6. The **Terminal Preferences** window should appear. Make sure that **VT100 Arrows** is checked.

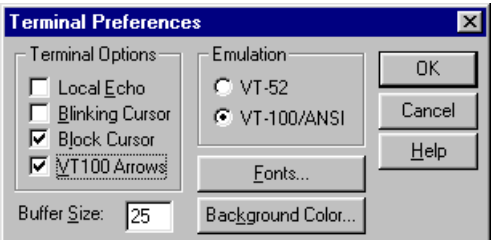

7. Use the following keys on your keyboard to navigate through the Moxa DSL Ethernet extender's Telnet console:

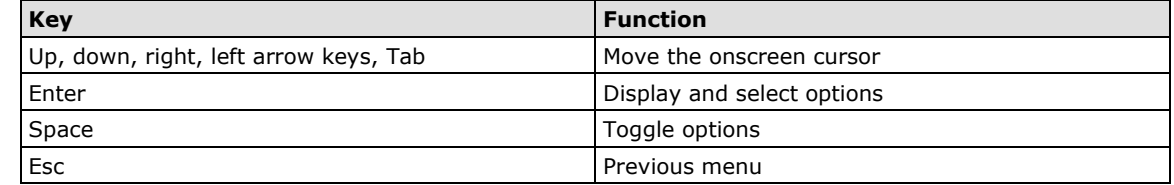

<span id="page-9-0"></span>**NOTE** The Telnet console looks and operates in precisely the same manner as the serial console.

## **Configuration via Web Browser**

The Moxa DSL Ethernet extender's web console is a convenient platform for modifying device configuration and accessing the built-in monitoring and network administration functions. You can open the Moxa DSL Ethernet extender's web console using a standard web browser, such as Internet Explorer.

#### **NOTE** To connect to the Moxa DSL Ethernet extender's Telnet or web console, your PC host and the Moxa DSL Ethernet extender must be on the same logical subnet.

- **NOTE** If the Moxa DSL Ethernet extender is configured for other VLAN settings, you must make sure that your PC host is on the management VLAN.
- **NOTE** When connecting to the Moxa DSL Ethernet extender's Telnet or web console, first connect one of the Moxa DSL Ethernet extender's Ethernet ports to your Ethernet LAN, or directly to your PC's Ethernet port. You may use either a straight-through or a cross-over Ethernet cable.

**NOTE** The Moxa DSL Ethernet extender's default IP address is 192.168.127.253.

After making sure that the Moxa DSL Ethernet extender is connected to the same LAN and logical subnet as your PC, open the Moxa DSL Ethernet extender's web console as follows:

1. Connect your web browser to the Moxa DSL Ethernet extender's IP address by entering it in the **Address**  or **URL** field.

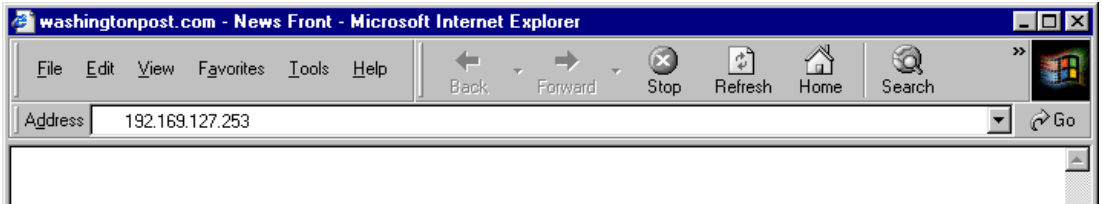

2. The Moxa DSL Ethernet extender's web console will open, and you will be prompted to log in. Select the login account (admin or user) and enter the **Password**. This password will be required to access any of the consoles (web, serial, Telnet). If you do not wish to create a password, leave the **Password** field blank and press **Enter**.

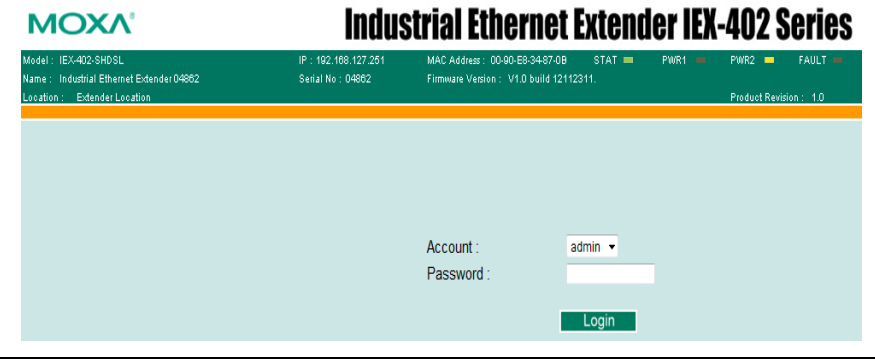

**NOTE** By default, no password is assigned to the Moxa DSL Ethernet extender's web, serial, and Telnet consoles.

3. After logging in, you may need to wait a few moments for the web console to appear. Use the folders in the left navigation panel to navigate between different pages of configuration options.

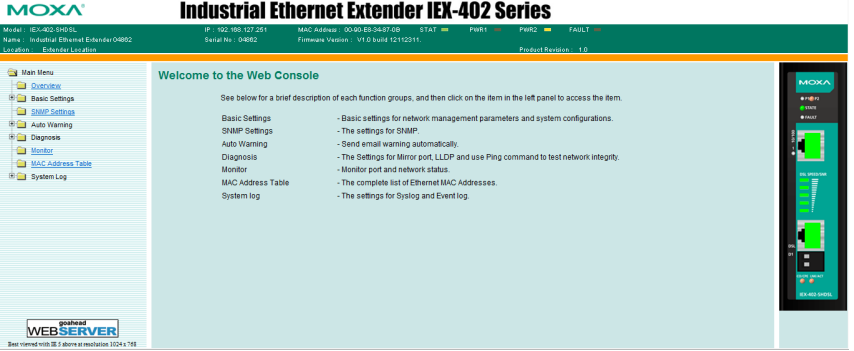

## <span id="page-10-0"></span>**Disabling Telnet and Browser Access**

If you are connecting the Moxa DSL Ethernet extender to a public network but do not intend to manage it over the network, we suggest disabling both the Telnet and web consoles. This is done from the serial console by navigating to **System Identification** under **Basic Settings**. Disable or enable the **Telnet Console** and **Web Configuration** as shown below:

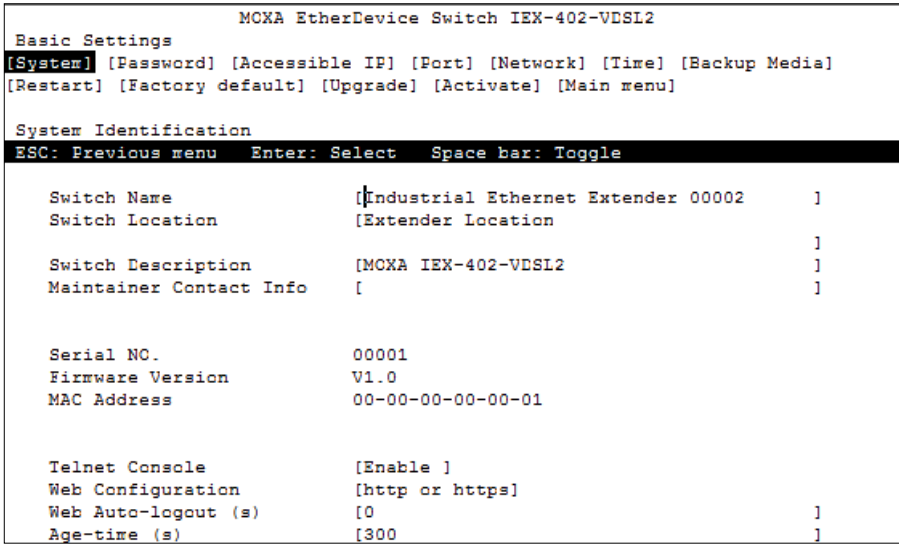

## **3. Featured Functions**

<span id="page-11-0"></span>In this chapter, we explain how to access the Moxa DSL Ethernet extender's various configuration, monitoring, and administration functions. These functions can be accessed by serial, Telnet, or web console. The serial console can be used if you do not know the Moxa DSL Ethernet extender's IP address and requires that you connect the Moxa DSL Ethernet extender to a PC COM port. The Telnet and web consoles can be opened over an Ethernet LAN or the Internet.

The web console is the most user-friendly interface for configuring a Moxa DSL Ethernet extender. In this chapter, we use the web console interface to introduce the functions. There are only a few differences between the web console, serial console, and Telnet console.

The following topics are covered in this chapter:

#### **[Product Overview](#page-12-0)**

- $\triangleright$  [Wiring the Devices](#page-12-1)
- [Getting Started](#page-12-2)

## <span id="page-12-0"></span>**Product Overview**

MOXA's IEX series are entry-level managed DSL Ethernet extenders that allow you to extend the point-to-point Ethernet connections over DSL technology in a cost-effective way. With the IEX series, networks can be set up without additional fiber upgrades or reconstruction by leveraging existing copper wiring resources. Compliant with G.SHDSL.bis and VDSL2 standards, the IEX-402-SHDSL series supports data rates of up to 15.3 Mbps across distances of up to 8 km. The IEX-402-VDSL2 series fulfill high bandwidth requirements of up to 100 Mbps across distances of up to 3 km (transmission data rate depends on cable quality, environmental noise, and connection distance).

For simple installation, the following configuration steps allow you to effectively reduce deployment time, simplify maintenance, and enhance manageability.

## <span id="page-12-1"></span>**Wiring the Devices**

MOXA's IEX series have two ports. The upper port is a  $10/100$ BaseT(x) port for connecting to an Ethernet-enabled device such as a switch or a PLC. The lower port is designed to connect both DSL extenders through a twisted-pair copper wire.

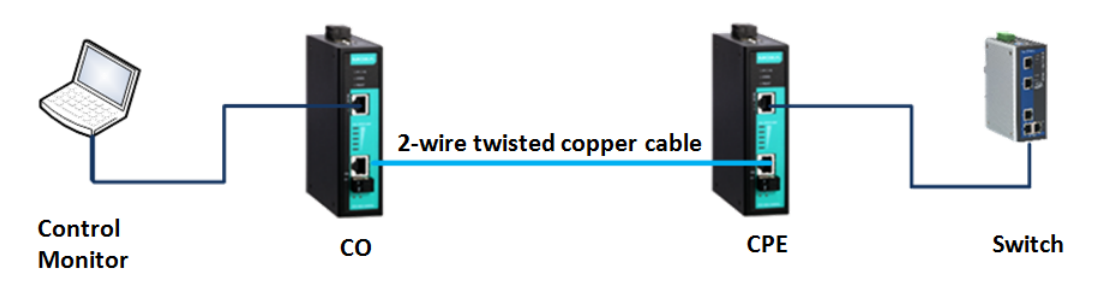

## <span id="page-12-2"></span>**Getting Started**

## **Step 1: DIP Switch Settings**

Both extenders need to have the same DIP switch settings (except when manually configuring CO/CPE designations).

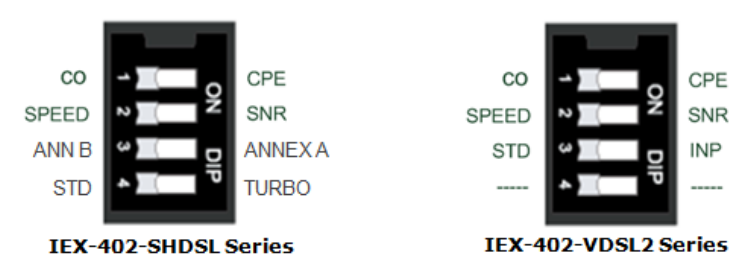

## **1st DIP switch: CO/CPE Assignment**

The DSL Ethernet extenders need to work in pairs with one unit designated as a CO (central office) device and the other as a CPE (customer premise equipment) device. In addition to manual configuration by selecting the DIP switch settings (CO/CPE) on both devices, the IEX series can also perform automatic CO/CPE designation when both extenders are set as CO devices (all IEX series extenders are set as CO by default). The system will auto-negotiate to assign CPE to one of the devices in each connected pair and will decide the maximum transmission data rate based on line conditions.

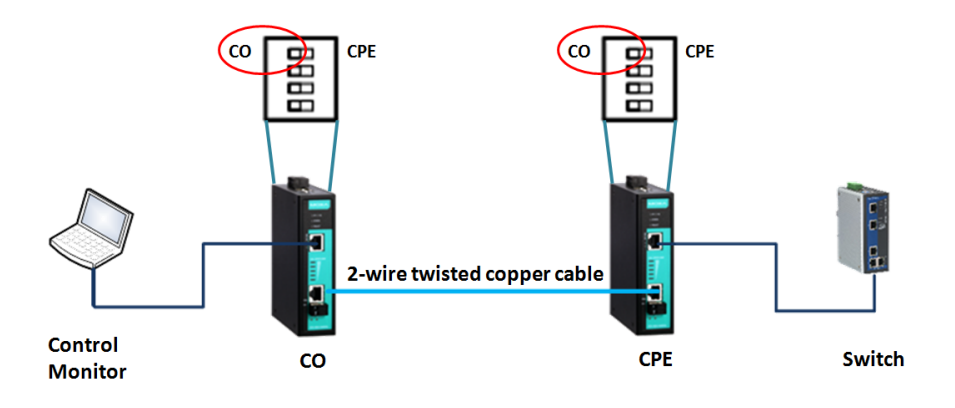

- **NOTE** Time from device boot-up to connection-ready status: 70 seconds to 6 minutes, depending on line conditions.
	- The DSL port is designed to be used on private communication lines for point-to-point connections only and is not able to be connected to the Public Switched Telephone Networks (PSTN).
- **NOTE** For the IEX-402-SHDSL series, the Auto CO/CPE negotiation is only available under STD mode.
	- The system-ready time with auto CO/CPE negotiation takes approximately 20 seconds to 3 minutes longer (depending on line conditions) than when manually pre-defining the devices (one as a CO and the other as a CPE device) using the with DIP switch settings.

## **2nd DIP Switch: SNR/Speed Display Information**

The second DIP switch is used to select whether the transmission speed or the SNR (signal-to-noise ratio) is displayed on the DSL Speed/SNR LED indicator. More signal bars means higher DSL speed or SNR.

**DSL SPEED/SNR** З 2

| IEX-402-SHDSL Series |
|----------------------|
|----------------------|

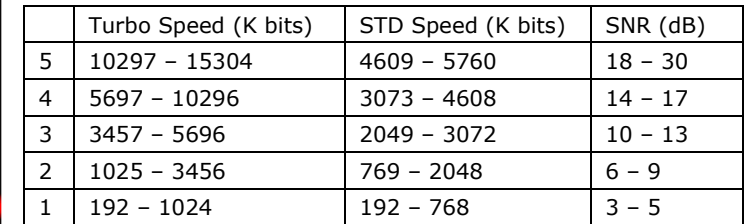

#### **IEX-402-VDSL2 Series**

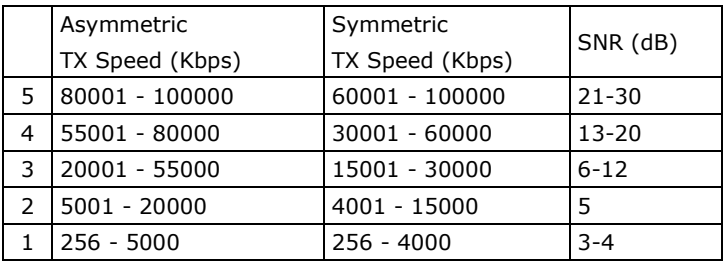

## **3rd DIP Switch: Annex A/Annex B Assignment (IEX-402-SHDSL Series**

## **Only)**

Generally, DSL supports different band plans and modulations for transmission over POTS or ISDN. For point-to-point applications, the Annex A/Annex B selection refers to the cable type between DSL ports of both devices. If the cable is US-Type/0.5mm, please configure as ANNEX A. Otherwise, please set as default ANNEX B.

**NOTE** The DSL link can still to be established if the cable type and DIP switch settings do not match. However, there will be a slight performance difference of less than 100kbps at the same transmission distance.

## **4th DIP Switch:**

## **STD/Turbo Speed Selection(IEX-402-SHDSL Series Only)**

The IEX-402-SHDSL series supports 2 transmission speed settings; STD (standard) mode and TURBO mode. STD mode supports speeds from 192 kbps to 5696 kbps and the maximum speed supported by TURBO mode is 15.3 Mbps. The shorter the connection distance between DSL ports, the faster the transmission speed (not taking environmental noises into consideration). If Turbo mode is enabled, the unit will step through the different rates of speed until the best bit-rate is decided based on the line conditions. During the speed training process, the DSL connection will constantly disconnect and connect again. It takes less than 6 minutes to complete the training process.

#### **NOTE** • TURBO mode supports higher transmission speeds when the DSL connection distance is less than 1.5 kilometers.

- Auto CO/CPE assignment is not valid when TURBO mode is enabled. Please manually assign one as a CO device and the other as a CPE device.
- Under Turbo mode, when DSL disconnects during a stable connection because of external factors (e.g., reduced SNR, cable unplugged and plugged in again), the system will try to re-establish the link and keep the connection speed less or equal to 5696 kbps in order to provide a stable transmission quality.

## **STD/INP Mode Selection (IEX-402-VDSL2 Series Only)**

The IEX-402-VDSL2 supports two transmission modes; STD (standard) mode and INP (impulse noise protection) mode. STD mode means that data is transmitted directly between two connected points with 2 ms latency. INP mode is used for applications which can encounter frequent man-made or natural electromagnetic interference, e.g. communication equipment, electrical appliances, lightening discharges, etc. When INP mode is enabled, DSL communication is protected from impulse noise with a duration of less than 500 μs and has a maximum end-to-end transmission latency of 8 ms.

**NOTE** For reliable DSL connections, the throughput of INP mode is 3 Mbps slower than STD mode.

## **Step2: Advanced Settings**

The **Advanced Settings** section includes the most common settings required by administrators to maintain and control a Moxa DSL Ethernet extender.

## **System Identification**

**System Identification** items are displayed at the top of the web console and will be included in alarm emails. You can configure the System Identification items to make it easier to identify different DSL Ethernet extenders that are connected to your network.

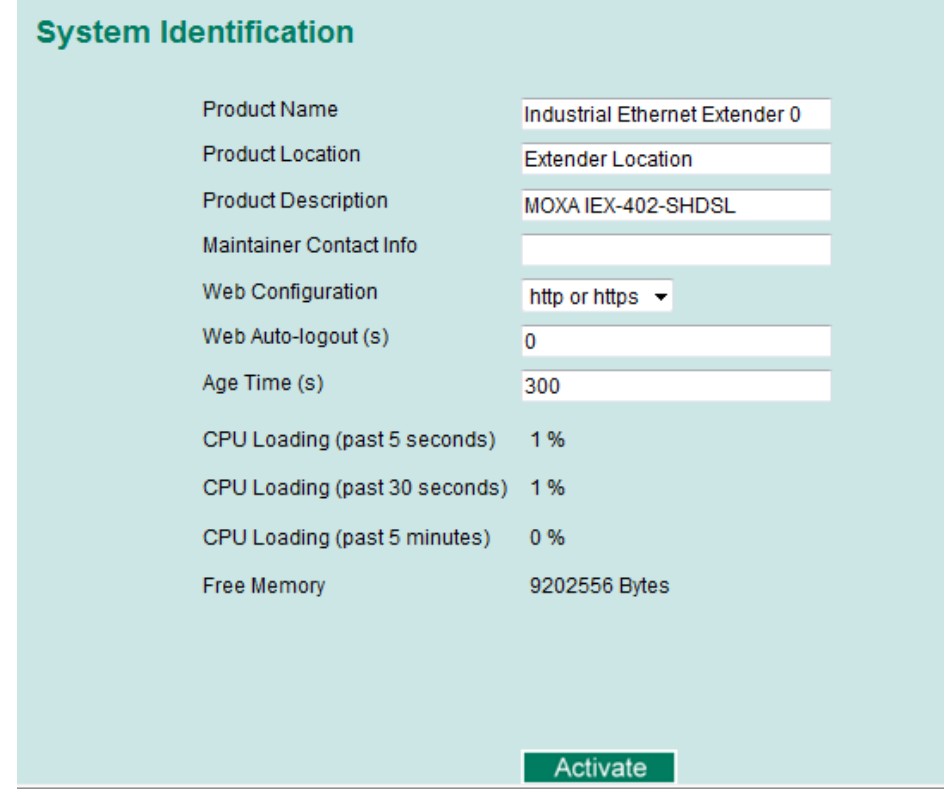

#### *DSL Ethernet Extender Name*

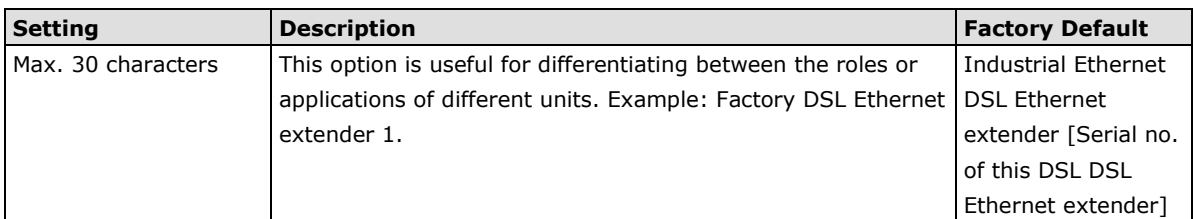

#### *DSL Ethernet Extender Location*

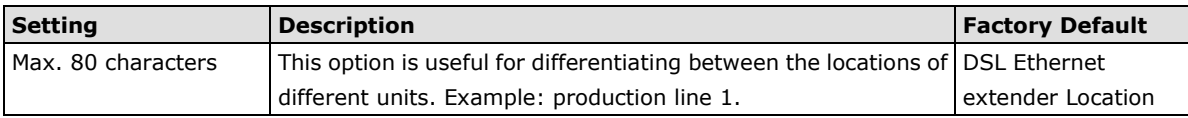

#### *DSL Ethernet Extender Description*

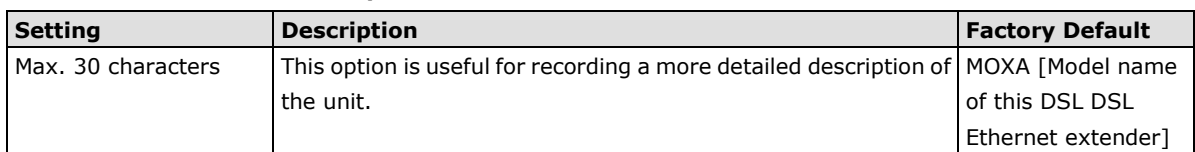

#### *Maintainer Contact Info*

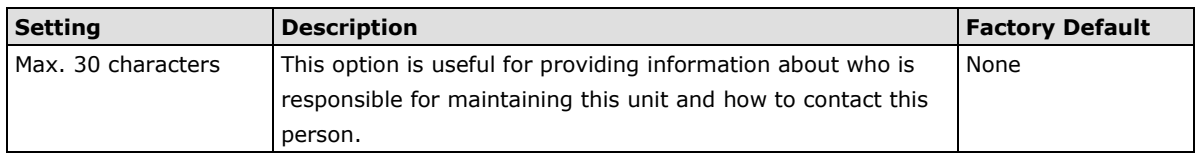

#### *Web Auto-logout (S)*

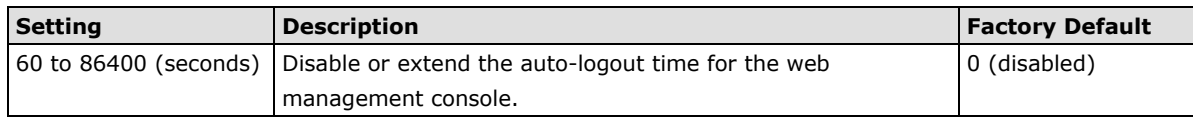

#### *Age Time (S)*

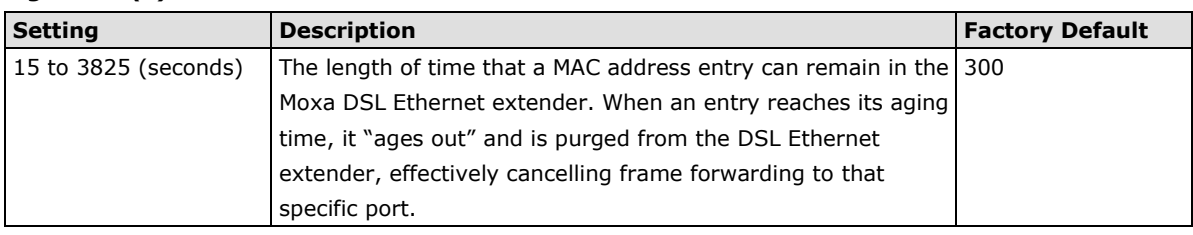

#### *CPU Loading*

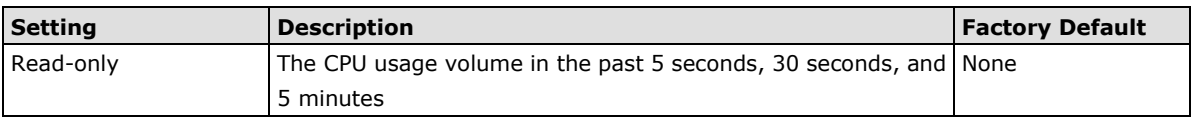

#### *Free Memory*

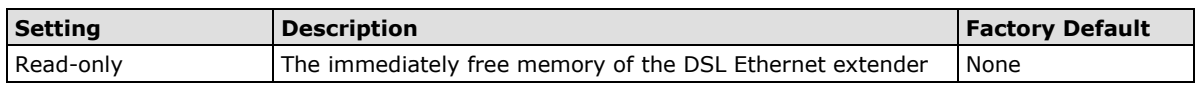

### **Password**

The Moxa DSL Ethernet extender provides two levels of configuration access. The **admin** account has read/write access of all configuration parameters, and the **user** account has read access only. A **user** account can view the configuration, but will not be able to make modifications.

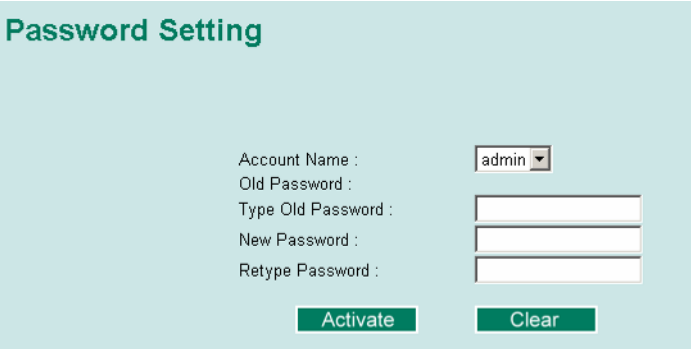

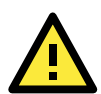

#### **ATTENTION**

By default, a password is not assigned to the Moxa DSL Ethernet extender's web, Telnet, and serial consoles. If a password is assigned, you will be required to enter the password when you open the serial console, Telnet console, or web console.

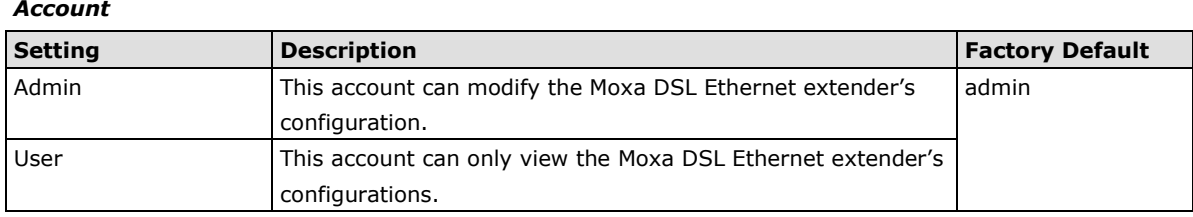

#### *Password*

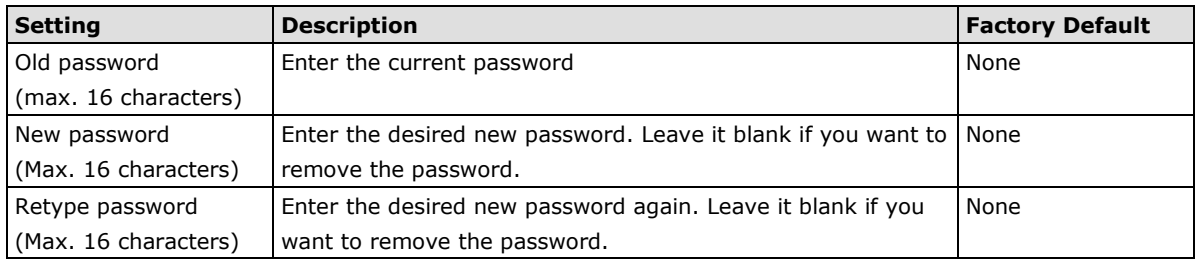

## **Accessible IP List**

The Moxa DSL Ethernet extender uses an IP address-based filtering method to control access.

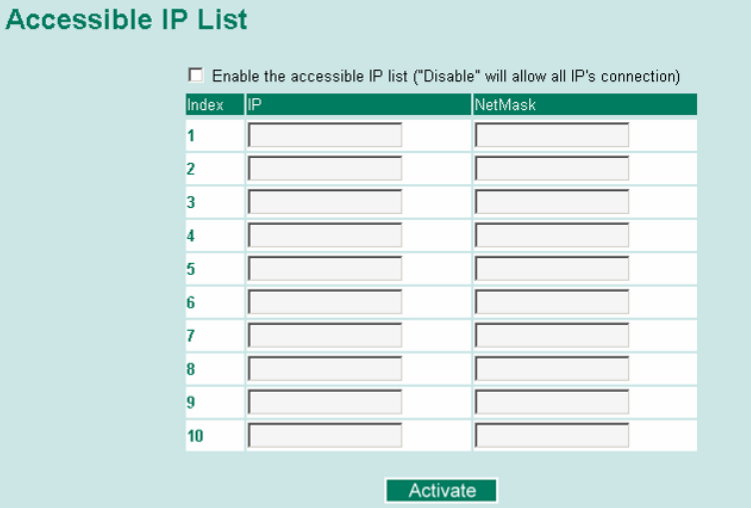

You may add or remove IP addresses to limit access to the Moxa DSL Ethernet extender. When the accessible IP list is enabled, only addresses on the list will be allowed access to the Moxa DSL Ethernet extender. Each IP address and netmask entry can be tailored for different situations:

#### • **Grant access to one host with a specific IP address**

For example, enter the IP address 192.168.1.1 with netmask 255.255.255.255 to allow access from 192.168.1.1 only.

#### • **Grant access to any host on a specific subnetwork**

For example, enter the IP address 192.168.1.0 with netmask 255.255.255.0 to allow access from all IPs on the subnet defined by this IP address/subnet mask combination.

#### • **Grant access to all hosts**

Make sure the accessible IP list is not enabled. Remove the checkmark from **Enable the accessible IP list.**

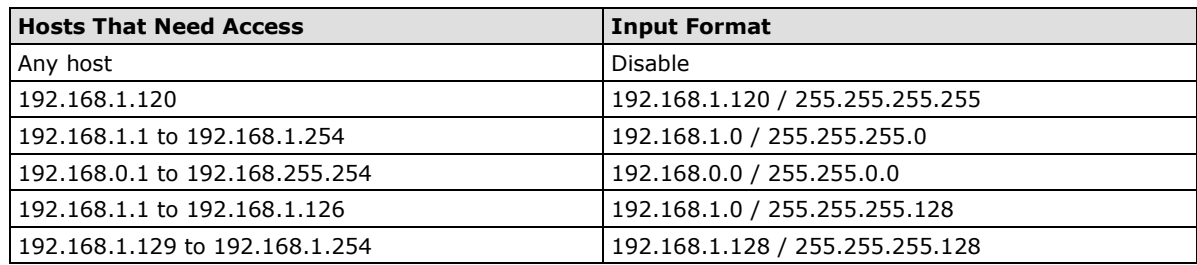

The following table shows additional configuration examples:

## **Port Settings**

#### **Ethernet Port Settings**

Port settings include port transmission speed, flow control, and port type (MDI or MDIX).

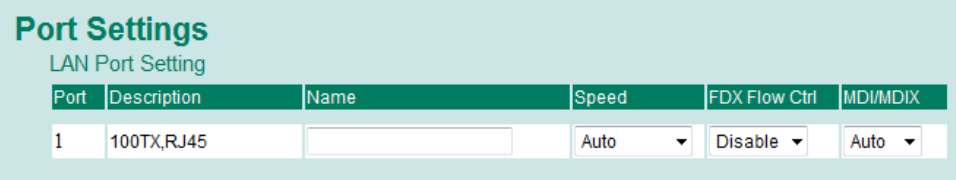

#### *Description*

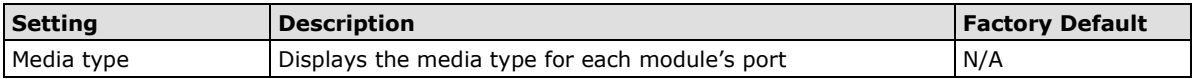

#### *Name*

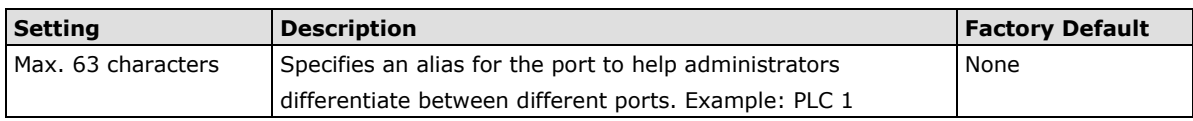

#### *Speed*

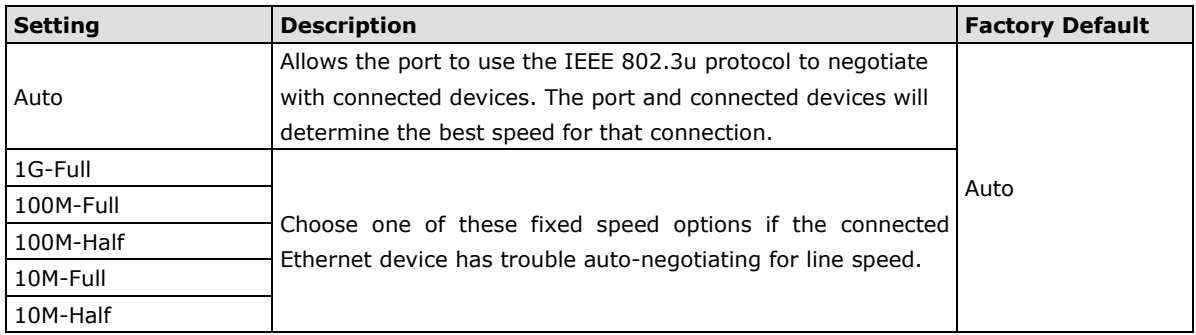

#### *FDX Flow Ctrl*

This setting enables or disables flow control for the port when the port Speed is set to Auto. The final result will be determined by the Auto process between the Moxa DSL Ethernet extender and connected devices.

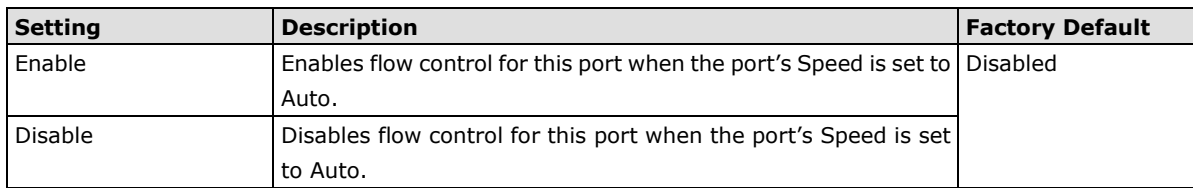

#### *MDI/MDIX*

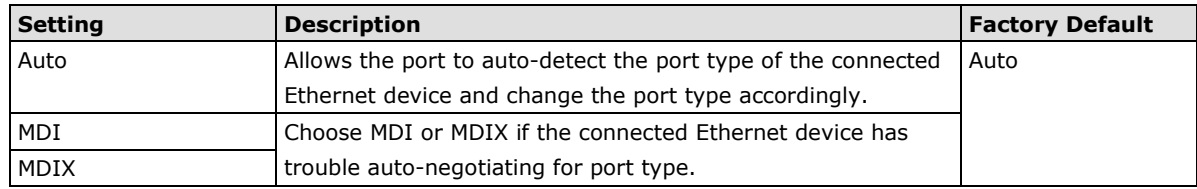

### **DSL Port Settings**

DSL port settings provide the interface to configure the port transmission speed

### **IEX-402-SHDSL Series**

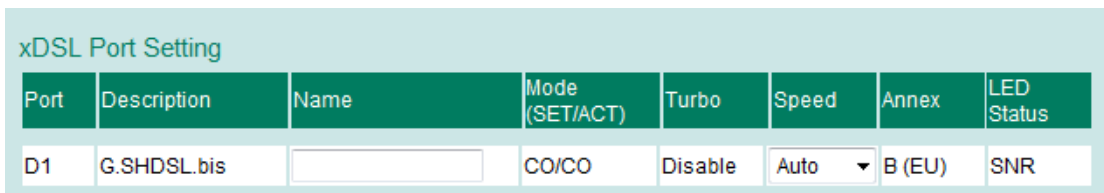

#### *Description*

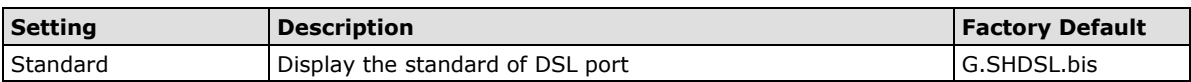

#### *Name*

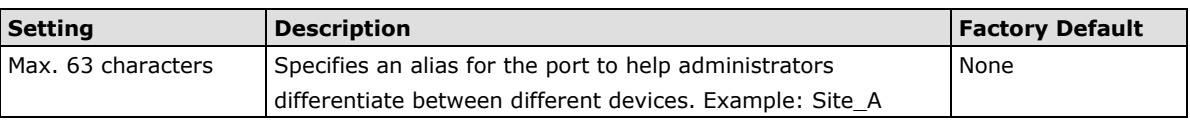

#### *Mode (SET/ACT)*

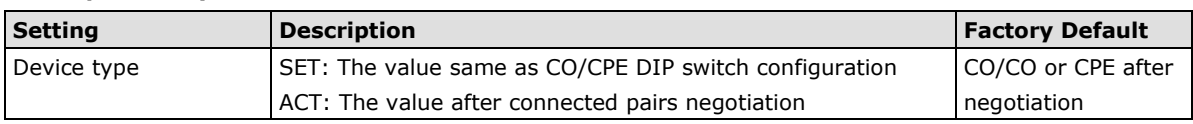

#### *Turbo*

The IEX-402-SHDSL series support two communication modes; Standard (STD) and Turbo. The difference is the transmission data rate, highest up to 5.7Mbps and 15.3Mbps for standard and turbo mode respectively. The higher the transmission data rate, the shorter the connection distance. In other words, lower data rates can extend the transmission over a longer distance.

In standard mode, the connection speed is decided once the connection is established between the CO and the CPE based on line conditions, including distance, SNR (signal-to-noise ratio) and cable quality. However, the transmission speed of Turbo mode will be auto detected from 5696 Kbps to 15.3 Mbps gradually. It should take less than 7 minutes to complete the training process.

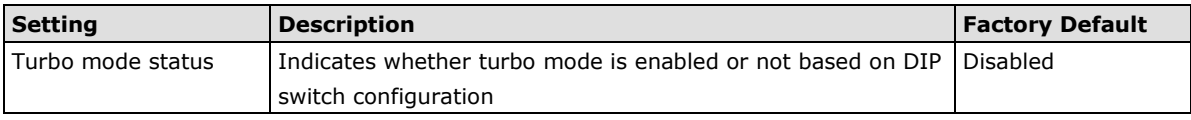

#### *Speed*

Transmission speed can only be configured while Turbo mode is disabled. It shows the list of configurable transmission speeds.

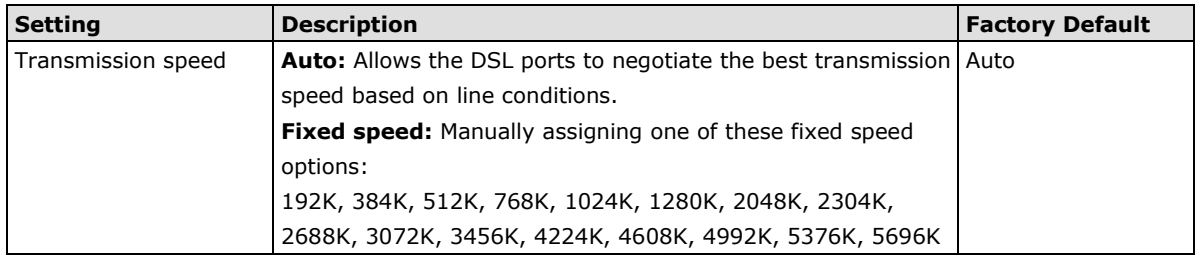

### **NOTE** Device will try to attain the set speed. If line condition degrades (reducing SNR) but the device is able to keep the link, the DSL SNR/SPEED LED is the indicator to notify user of the reduced SNR. However, if the line condition is too poor to maintain the link, the connection will be very unstable or disabled to re-establish connection, MOXA recommends manually assigning a lower transmission speed or to auto mode until the link is able to be established.

#### *Annex*

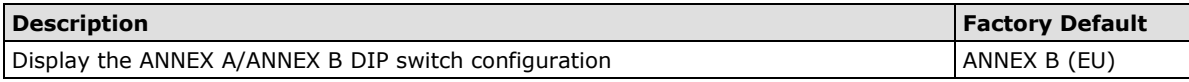

#### *LED Status*

The DSL Ethernet extender can display two parameters types on the DSL SPEED/SNR LED indicator. One is the transmission speed and the other is the signal-to-noise ratio (SNR) of the connection. Selecting the hardware DIP switch on the DSL Ethernet extender determines what will be displayed for DSL SPEED/SNR LED indicator on device front panel.

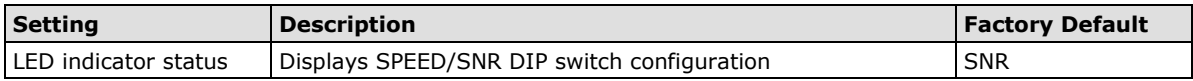

### **IEX-402-VDSL2 Series**

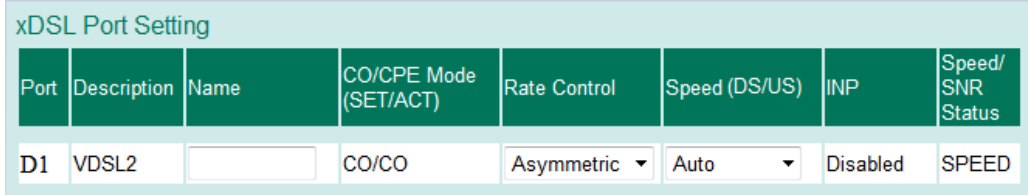

#### *Description*

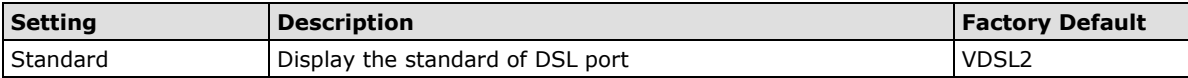

#### *Name*

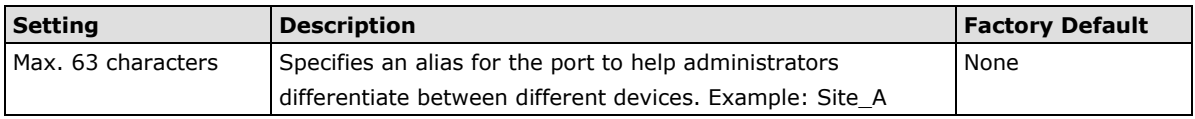

#### *CO/CPE Mode (SET/ACT)*

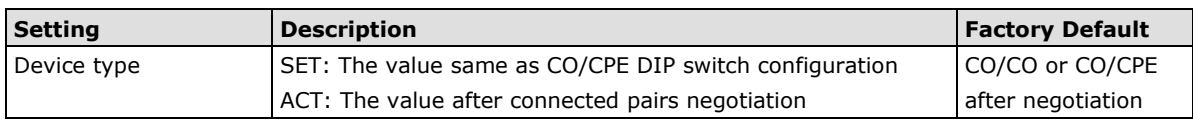

#### *Rate Control*

Data flow from CO to CPE is designated as downstream while upstream is defined as data flow from CPE to CO.

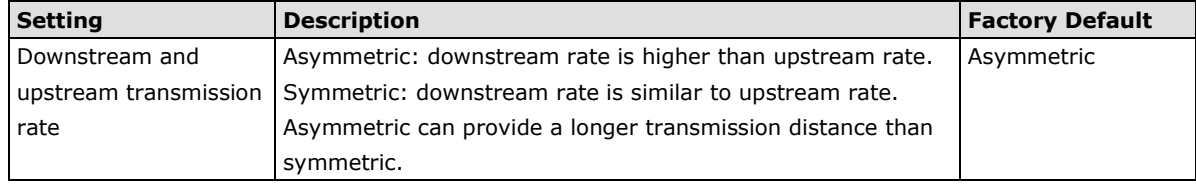

#### *Speed (DS/US)*

For the IEX-402-VDSL2 series, the CO device dictates the line configuration settings to the CPE device. Therefore, please change the speed setting on the CO device.

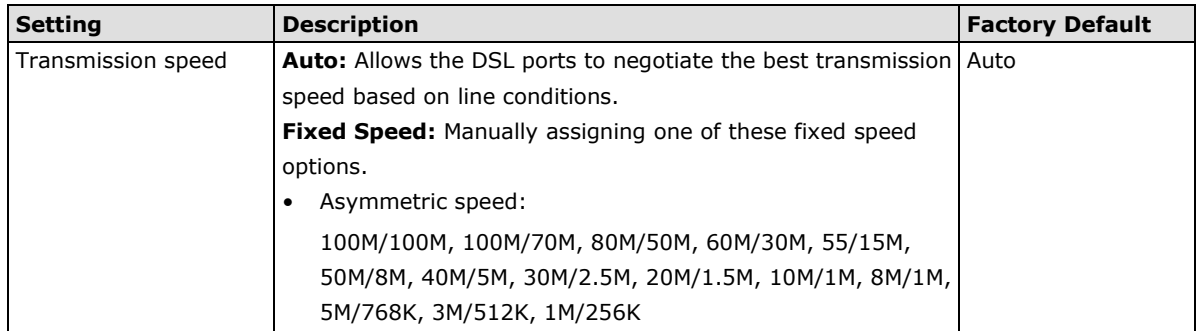

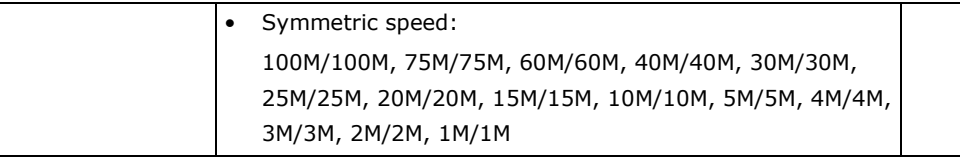

**NOTE** Device will try to attain the set speed. If line condition degrades (reducing SNR) but the device is able to maintain the link, the DSL SNR/SPEED LED is the indicator to notify user of the reduced SNR. However, if the line condition is too poor to maintain the link, the connected pairs will try to maintain the speed at 256 kbps under acceptable line conditions. Users can check the actual connection speed from 'Monitor page'. If the speed is set to 256 kbps, it means that the fixed speed can't be maintained based on the line conditions.

#### *INP*

The IEX-402-VDSL2 series supports two communication modes; STD (standard) and INP (impulse noise protection). Both are configured by DIP switch.

According to the ITU-993.2 standard, INP is an error correction algorithm as the number of consecutive DMT symbols or fractions, as seen at the input to the de-interleaver, for which errors can be completely corrected by the error correcting code.

In STD (standard) mode, the packet will be directly transmitted with latency under 2 ms while INP mode has under 8 ms transmission latency with 500 μs interleave DMT.

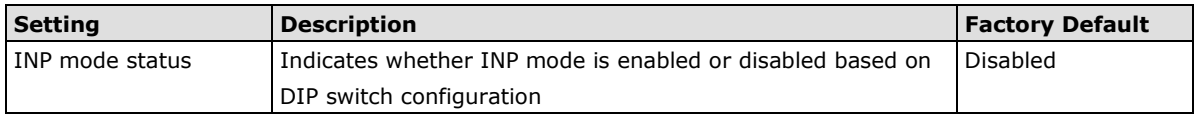

#### *SPEED/SNR Status*

The IEX-402-VDSL2 series supports two parameters displayed on the DSL SPEED/SNR LED indicator. One is transmission speed and the other is the signal-to-noise ratio (SNR) of the connection. By selecting the hardware DIP switch, SNR/SPEED reflects what will be displayed for DSL SPEED/SNR LED indicator on device front panel.

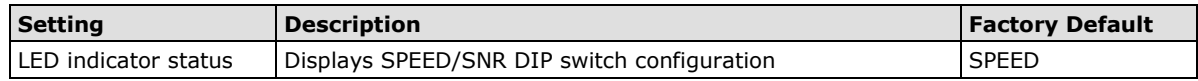

## **Link Fault Pass-Through**

If the Ethernet or DSL connection is down, the device will not be notified that the connection has been terminated. The device will continue to transmit packets and wait idly for a response that never arrives—and the longer the wait, the higher the possibility that packets will be lost.

With link fault pass through (LFP), a troubleshooting function that drastically reduces the waiting time, enables Moxa IEX series products to force Ethernet link down to prevent data loss.

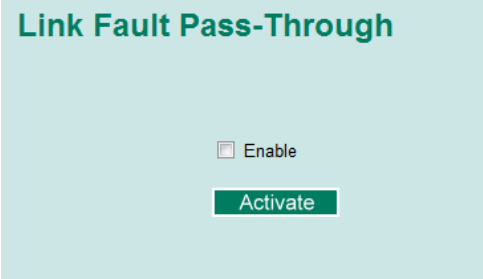

#### **Ethernet Link-Down Mode**

If either the CO or CPE Ethernet link is down, the IEX series will disable the corresponding Ethernet connection so that data can no longer be sent but keeps the DSL connection alive. As a result, Ethernet-enabled devices such as the switch or end devices connected to the DSL Ethernet extenders will be notified about the failed connection. Once the Ethernet link is up again, the IEX series will try to fast recover the connection without DSL re-training. The system logs will record link up/down events.

#### **DSL Link-Down Mode**

When the DSL connection is down, the IEX series will immediately disable both CO and CPE Ethernet connections to avoid packets being sent through the failed path. The IEX series will try to re-establish the Ethernet link when the DSL connection is stable again. The system logs will record link up/down events.

### **Network Parameters**

Network configuration allows users to configure both IPv4 and IPv6 parameters for management access over the network. The Moxa DSL Ethernet extender supports both IPv4 and IPv6, and can be managed through either of these address types.

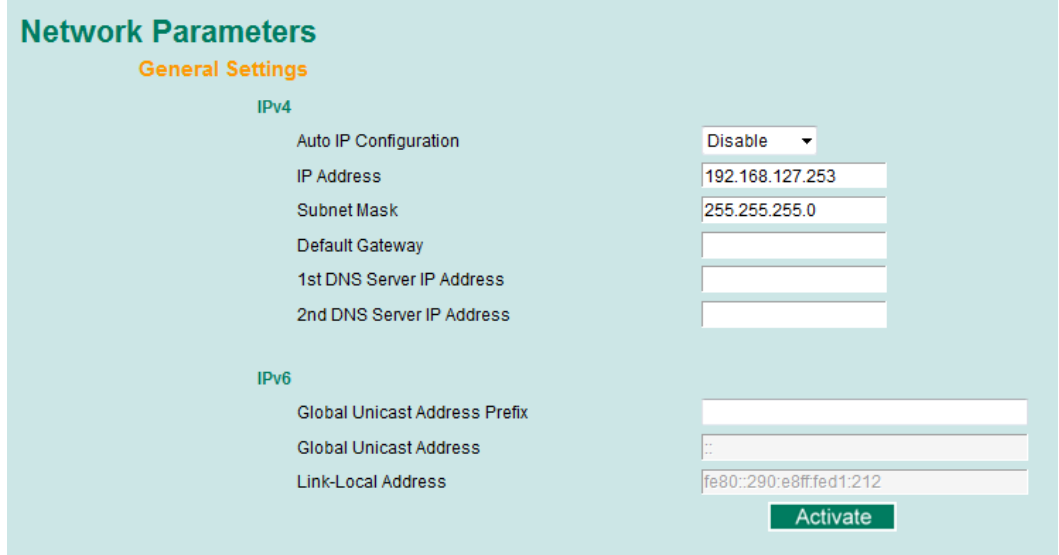

A brief explanation of each configuration item is given below.

## **IPv4**

The IPv4 settings include the DSL Ethernet extender's IP address and subnet mask, as well as the IP address of the default gateway. In addition, input cells are provided for the IP addresses of a 1st and 2nd DNS server.

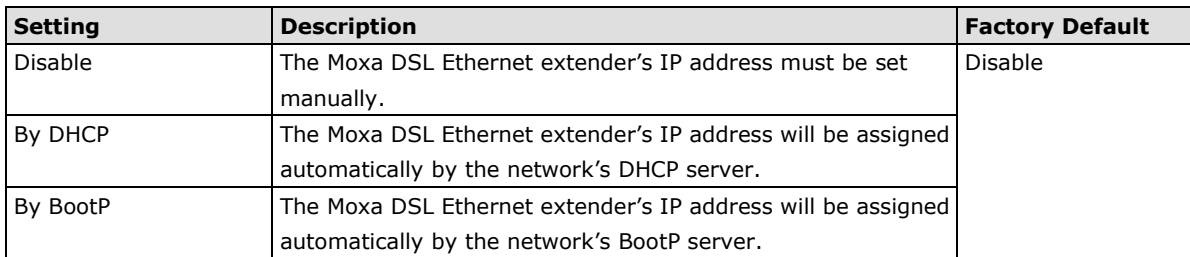

#### *Auto IP Configuration*

#### *DSL Ethernet Extender IP Address*

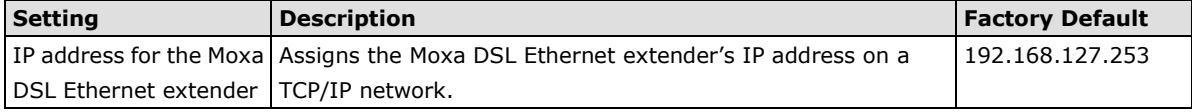

#### *DSL Ethernet Extender Subnet Mask*

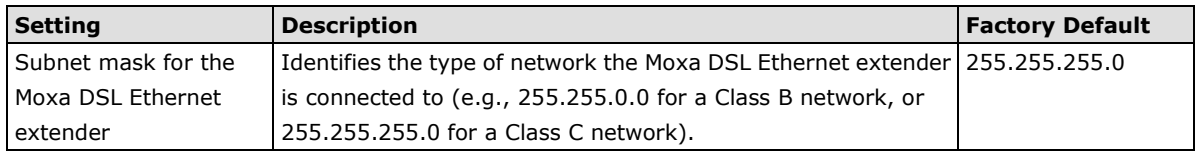

#### *Default Gateway*

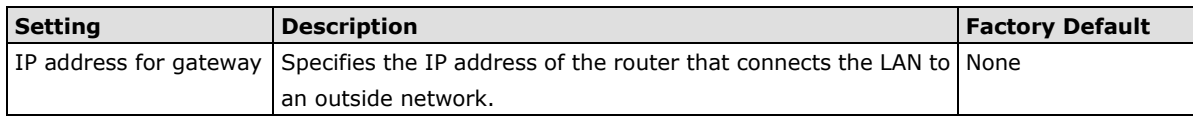

#### *DNS IP Address*

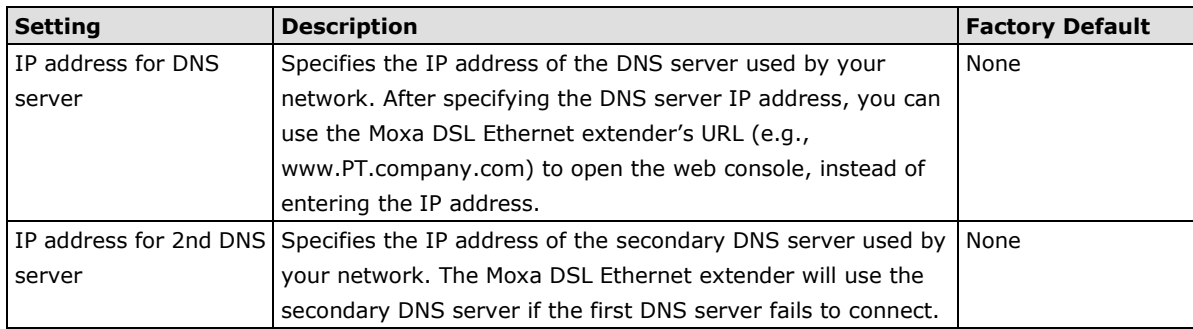

#### *DHCP Retry Periods*

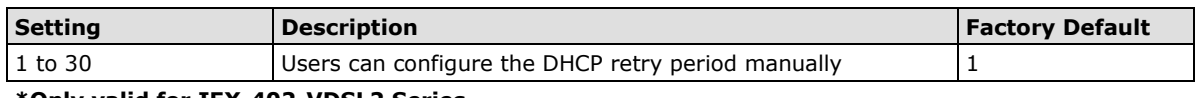

## **\*Only valid for IEX-402-VDSL2 Series**

#### *DHCP Retry Times*

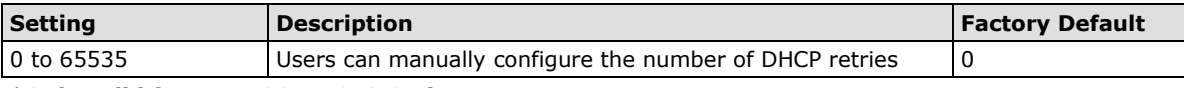

**\*Only valid for IEX-402-VDSL2 Series**

## **IP6**

The IPv6 settings include two distinct address types—Link-Local Unicast addresses and Global Unicast addresses. A Link-Local address makes the DSL Ethernet extender accessible over IPv6 for all devices attached to the same local subnet. To connect to a larger network with multiple segments, the DSL Ethernet extender must be configured with a Global Unicast address.

*Global Unicast Address Prefix (Prefix Length: 64 bits) Default Gateway*

| <b>Setting</b> | <b>Description</b>                                                                           | <b>Factory Default</b> |
|----------------|----------------------------------------------------------------------------------------------|------------------------|
|                | Global Unicast Address   The prefix value must be formatted according to the RFC 2373   None |                        |
| Prefix         | "IPv6 Addressing Architecture," using 8 colon-separated 16-bit                               |                        |
|                | hexadecimal values. One double colon may be used in the                                      |                        |
|                | address to indicate the appropriate number of zeros required to                              |                        |
|                | fill the undefined fields.                                                                   |                        |

#### *Global Unicast Address*

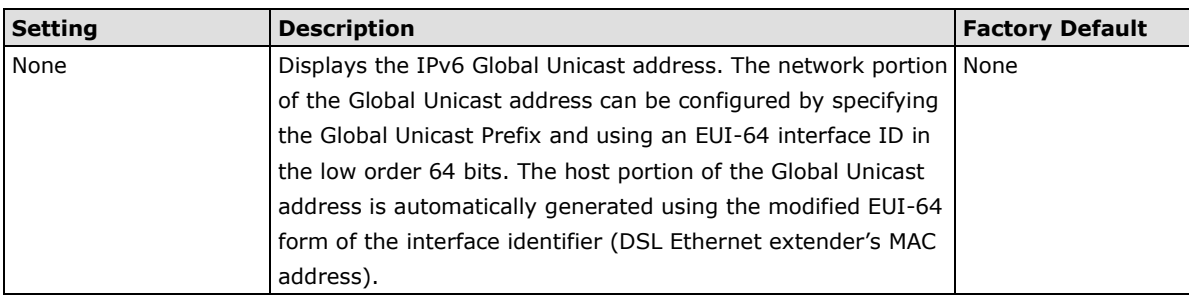

#### *Link-Local Address*

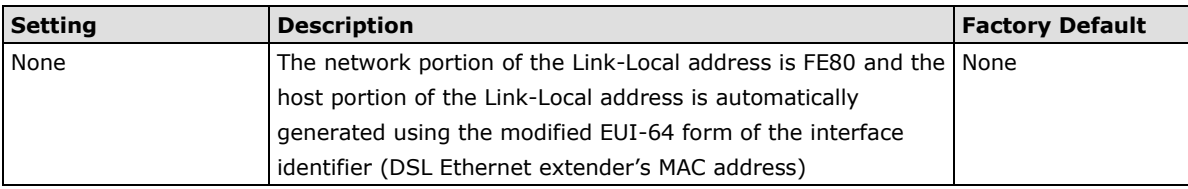

## **Neighbor Cache**

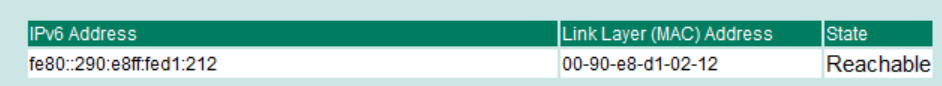

#### *Neighbor Cache*

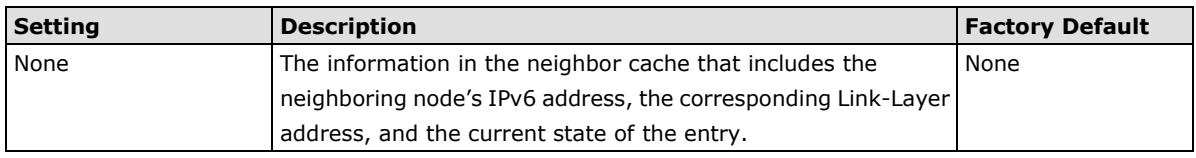

## **System Time Settings**

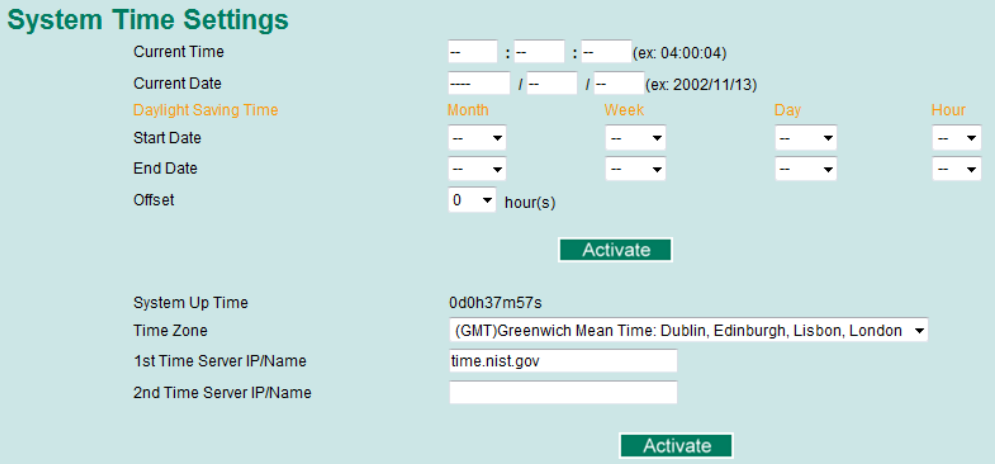

The Moxa DSL Ethernet extender has a time calibration function based on information from an NTP server or user specified time and date. Functions such as automatic warning emails can therefore include time and date stamp.

**NOTE** The Moxa DSL Ethernet extender does not have a real time clock. The user must update the Current Time and Current Date to set the initial time for the Moxa DSL Ethernet extender after each reboot, especially when there is no NTP server on the LAN or Internet connection.

#### *Current Time*

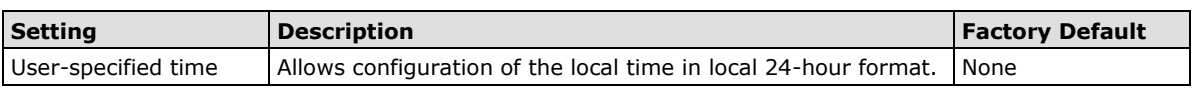

#### *Current Date*

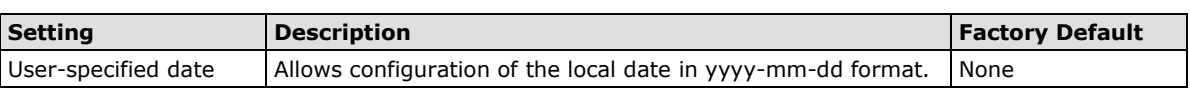

#### **Daylight Saving Time**

The Daylight Saving Time settings are used to automatically set the Moxa DSL Ethernet extender's time forward according to national standards.

#### *Start Date*

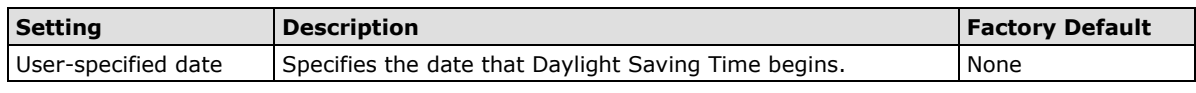

#### *End Date*

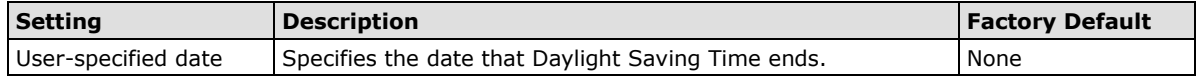

#### *Offset*

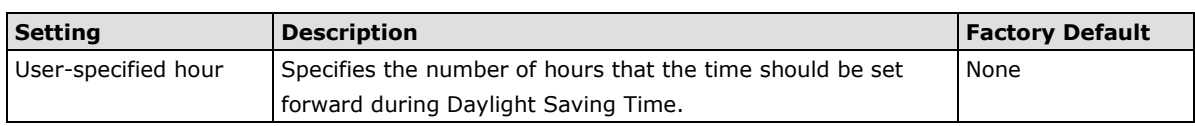

#### *System Up-Time*

Indicates how long the Moxa DSL Ethernet extender remained up since the last cold start. The up time is indicated in seconds.

#### *Time Zone*

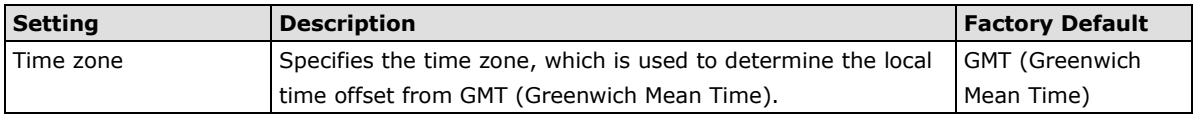

**NOTE** Changing the time zone will automatically correct the current time. Be sure to set the time zone before setting the time.

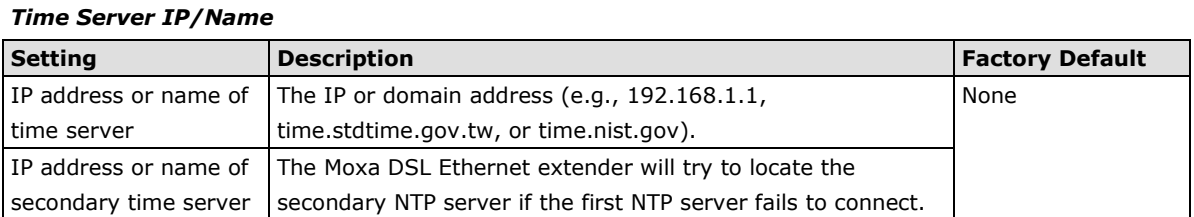

## **System File Update**

#### **Update System Files by Remote TFTP**

The Moxa DSL Ethernet extender supports saving your configuration or log file to a remote TFTP server or local host. Other Moxa DSL Ethernet extenders can also load the configuration at a later time. The Moxa DSL Ethernet extender also supports loading firmware or configuration files from the TFTP server or a local host.

## **Update System Files by TFTP** TFTP Server IP/Name Configuration Files Path and Name Download Upload Firmware Files Path and Name Download Log Files Path and Name Upload

#### *TFTP Server IP/Name*

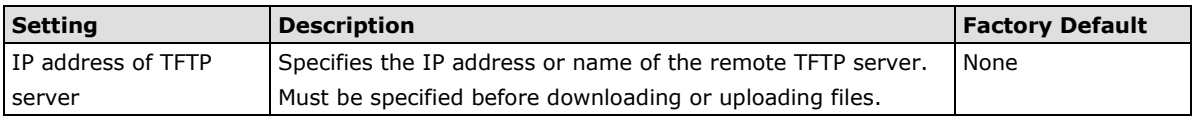

#### *Configuration Files Path and Name*

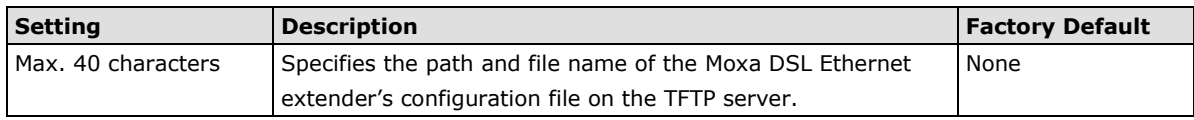

#### *Firmware Files Path and Name*

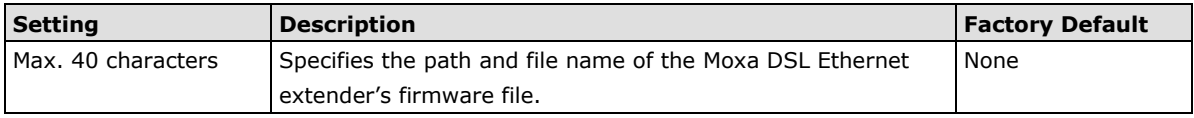

#### *Log Files Path and Name*

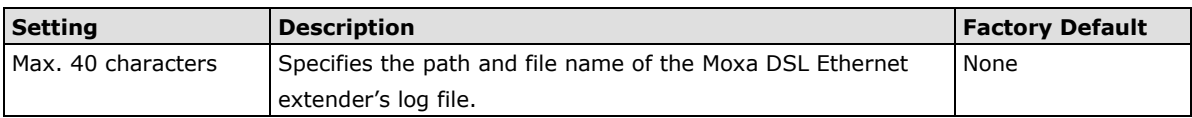

After setting the desired paths and file names, click **Download** to download the prepared file from the remote TFTP server, or click **Upload** to upload the desired file to the remote TFTP server.

#### **Update System Files from Local PC**

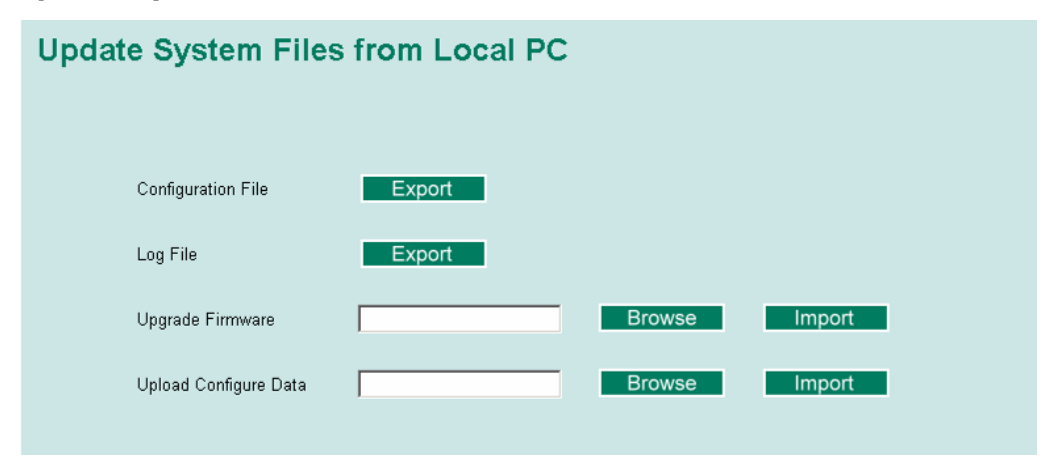

#### *Configuration File*

Click **Export** to save the Moxa DSL Ethernet extender's configuration file to the local host.

#### *Log File*

Click **Export** to save the Moxa DSL Ethernet extender's log file to the local host.

**NOTE** Some operating systems will open the configuration file and log file directly in the web page. In such cases, right click the Export button to save the file.

#### *Upgrade Firmware*

To import a new firmware file into the Moxa DSL Ethernet extender, click **Browse** to select the firmware file that is saved on your computer. The upgrade procedure will proceed automatically after clicking **Import**.

#### *Upload Configure Data*

To import a configuration file into the Moxa DSL Ethernet extender, click **Browse** to select the configuration file already saved on your computer. The upgrade procedure will proceed automatically after clicking **Import**.

## **ABC (Auto-Backup Configurator) Configuration**

You can use Moxa's Automatic Backup Configurator to save and load the Moxa DSL Ethernet extender's configurations through the DSL Ethernet extender's RS-232 console port.

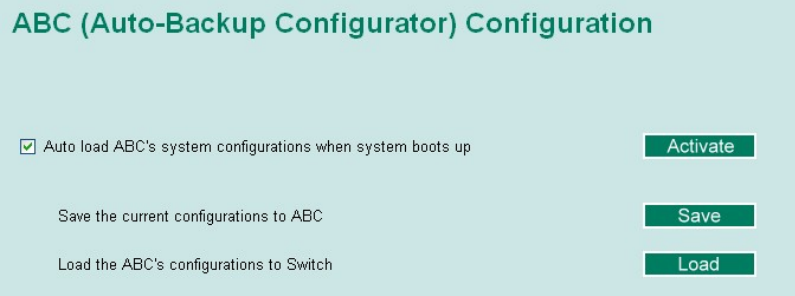

## **Restart**

This function provides users with a quick way to restart the system.

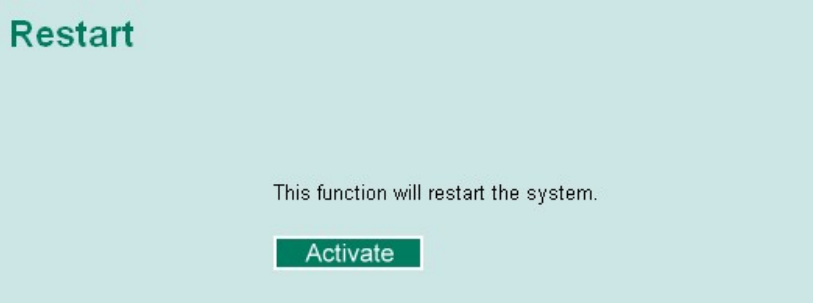

## **Reset to Factory Default**

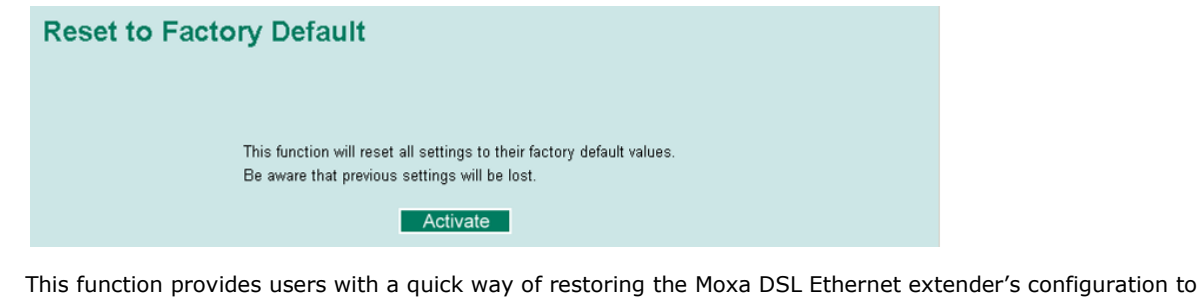

factory defaults. The function is available in the serial, Telnet, and web consoles.

**NOTE** After restoring the factory default configuration, you will need to use the default network settings to re-establish the web or Telnet console connection with the Moxa DSL Ethernet extender.

## **Configuring SNMP**

The Moxa DSL Ethernet extender supports SNMP V1, V2c, and V3. SNMP V1 and SNMP V2c use a community string match for authentication, which means that SNMP servers access all objects with read-only or read/write permissions using the community strings *public* and *private* by default. SNMP V3 requires that you select an authentication level of MD5 or SHA, and is the most secure protocol. You can also enable data encryption to enhance data security.

Supported SNMP security modes and levels are shown in the following table. Select the security mode and level that will be used to communicate between the SNMP agent and manager.

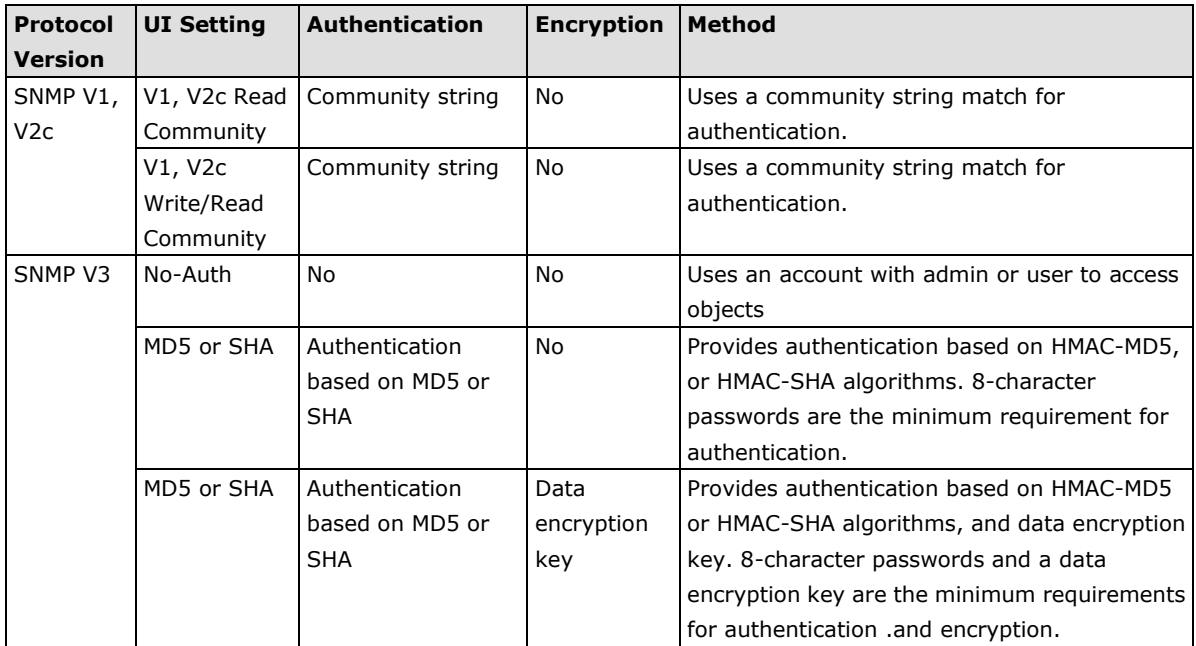

These parameters are configured on the SNMP page. A more detailed explanation of each parameter is given below the figure.

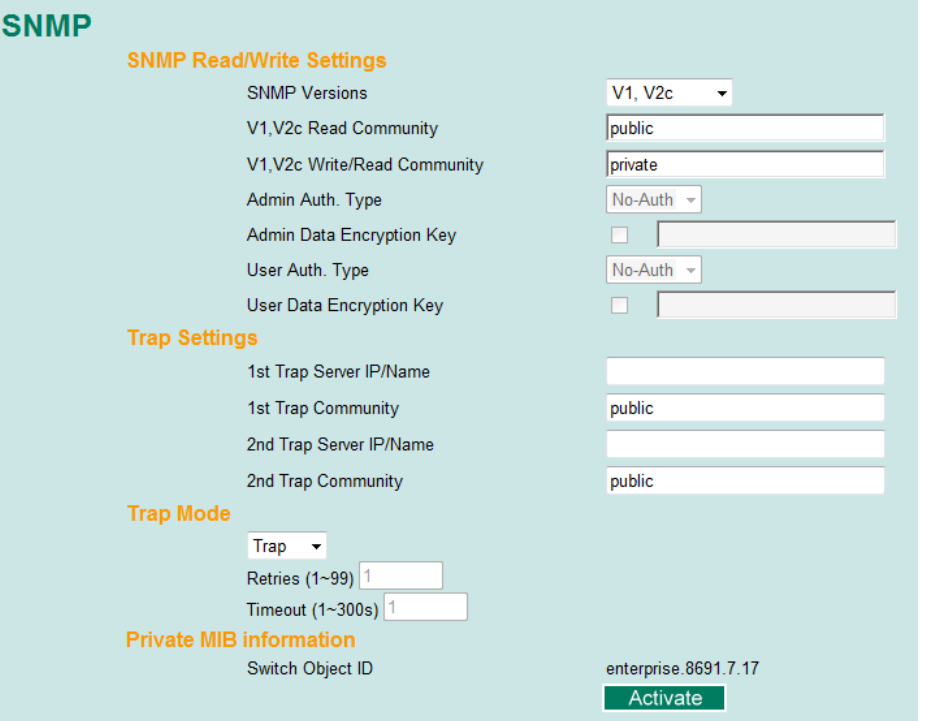

#### **SNMP Read/Write Settings**

#### *SNMP Versions*

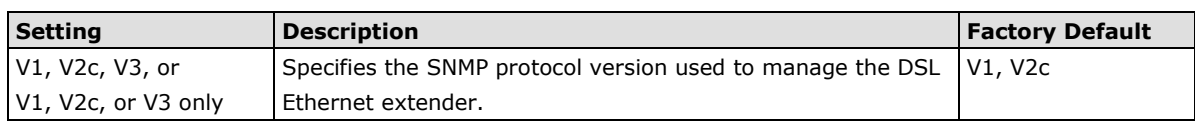

#### *V1, V2c Read Community*

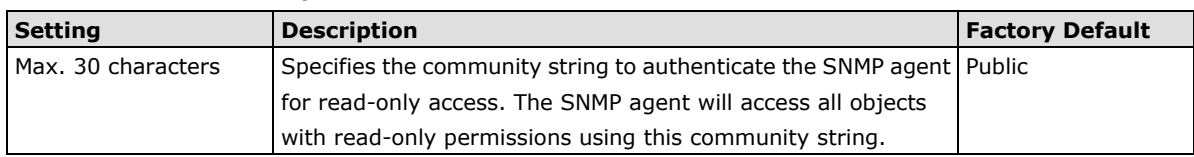

#### *V1, V2c Write/Read Community*

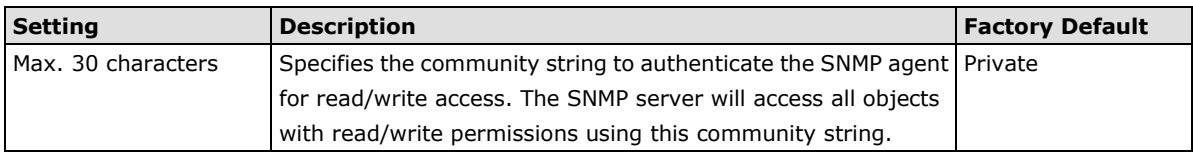

For SNMP V3, two levels of privilege are available accessing the Moxa DSL Ethernet extender. **Admin** privilege provides access and authorization to read and write the MIB file. **User** privilege allows reading of the MIB file only.

#### *Admin Auth. Type (for SNMP V1, V2c, V3, and V3 only)*

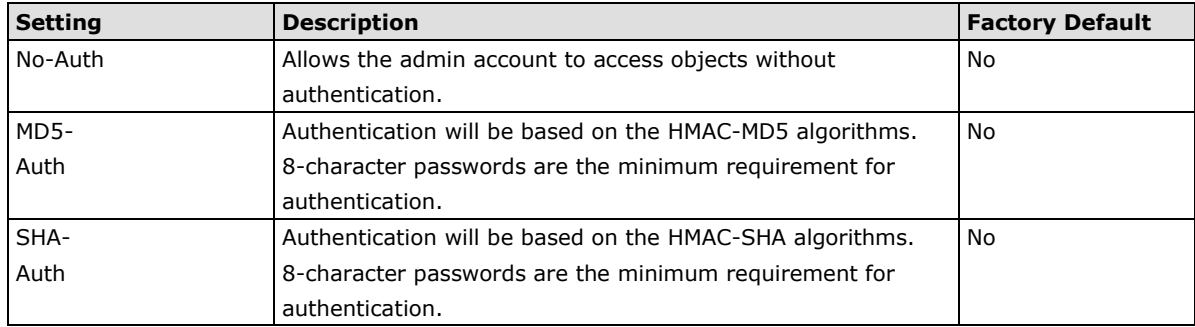

#### *Admin Data Encryption Key (for SNMP V1, V2c, V3, and V3 only)*

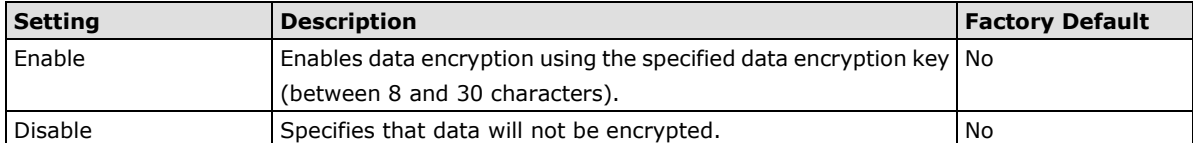

#### *User Auth. Type (for SNMP V1, V2c, V3 and V3 only)*

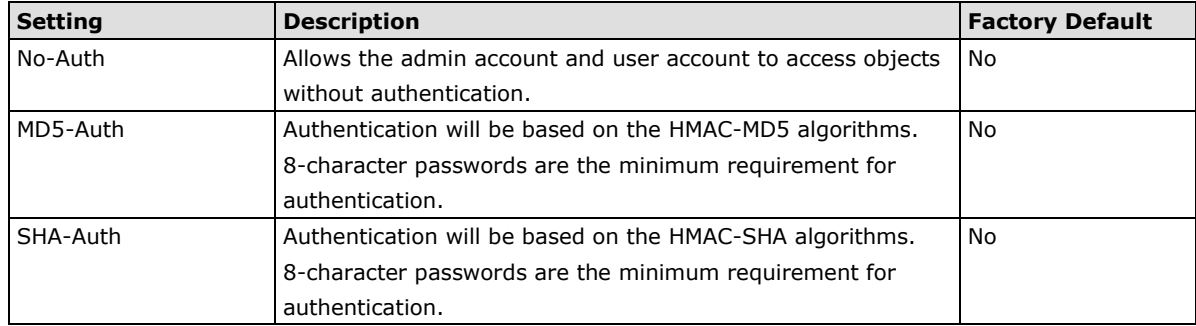

#### *User Data Encryption Key (for SNMP V1, V2c, V3 and V3 only)*

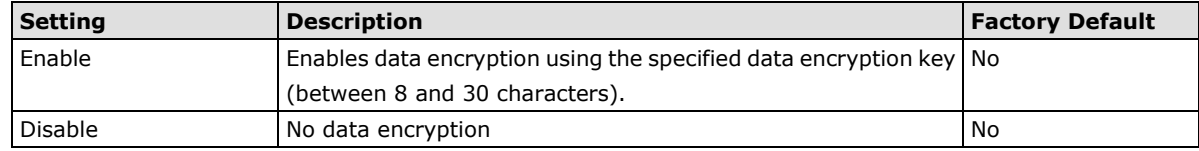

#### **Trap Settings**

SNMP traps allow an SNMP agent to notify the NMS of a significant event. The DSL Ethernet extender supports two SNMP modes, **Trap** mode and **Inform** mode.

#### **SNMP Trap Mode—Trap**

In Trap mode, the SNMP agent sends a SNMPv1 trap PDU to the NMS. No acknowledgment is sent back from the NMS so the agent has no way of knowing if the trap reached the NMS.

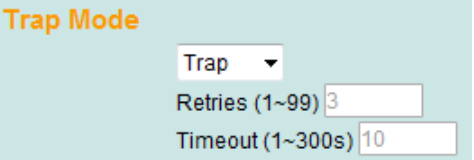

#### **SNMP Trap Mode—Inform**

SNMPv2 provides an inform mechanism. When an inform message is sent from the SNMP agent to the NMS, the receiver sends a response to the sender acknowledging receipt of the event. This behavior is similar to that of the get and set requests. If the SNMP agent does not receive a response from the NMS for a period of time, the agent will resend the trap to the NMS agent. The maximum timeout time is 300 sec (default is 10 sec), and the maximum number of retries is 99 times (default is 3 time). When the SNMP agent receives acknowledgement from the NMS, it will stop resending the inform messages.

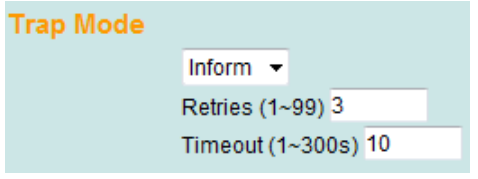

#### *1st Trap Server IP/Name*

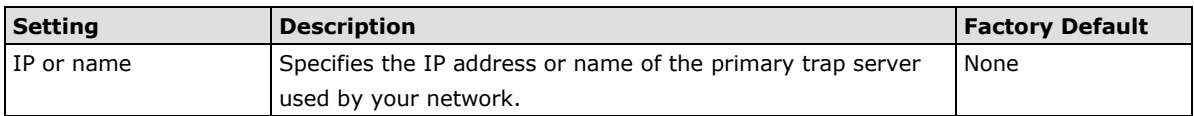

#### *1st Trap Community*

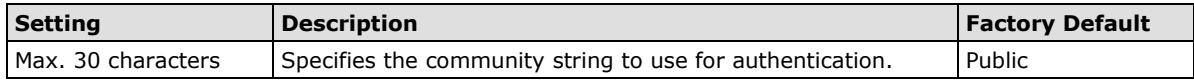

#### *2nd Trap Server IP/Name*

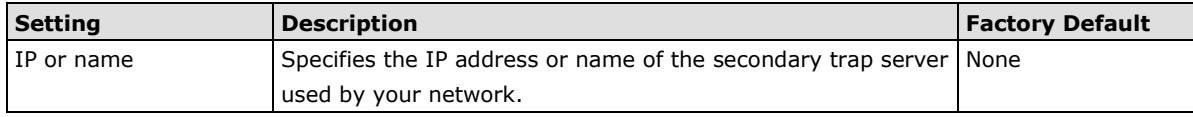

#### *2nd Trap Community*

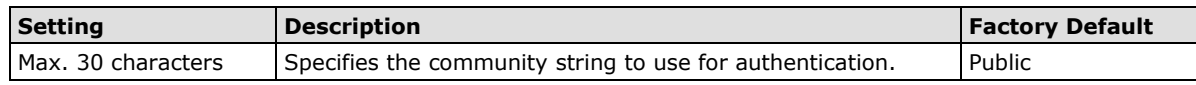

## **Private MIB Information**

#### *DSL Ethernet extender Object ID*

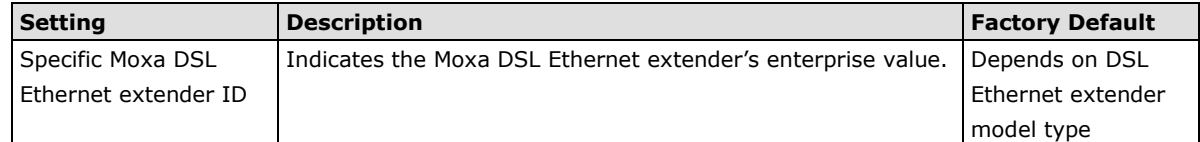

NOTE: The DSL Ethernet extender Object ID cannot be changed.

## **Using Auto Warning**

Since industrial Ethernet devices are often located at the endpoints of a system, these devices will not always know what is happening elsewhere on the network. This means that an industrial DSL Ethernet extender that connects to these devices must provide system maintainers with real-time alarm messages. Even when control engineers are out of the control room for an extended period of time, they can still be informed of the status of devices almost instantaneously when exceptions occur. The MOXA DSL Ethernet extender supports system warning by email with the event triggered.

## **Configuring Email Warning**

The Auto Email Warning function uses e-mail to alert the user when certain user-configured events take place. Three basic steps are required to set up the Auto Warning function:

### **Configure Email Event Types**

Select the desired **Event types** from the Console or Web Browser Event type page (a description of each event type is given later in the *Email Alarm Events setting* subsection).

#### **Configure Email Settings**

To configure a Moxa DSL Ethernet extender's email setup from the serial, Telnet, or web console, enter your Mail Server IP/Name (IP address or name), Account Name, Account Password, Retype New Password, and the email address to which warning messages will be sent.

#### **Activate your settings and if necessary, test the email**

After configuring and activating your Moxa DSL Ethernet extender's Event Types and Email Setup, you can use the **Test Email** function to see if your e-mail addresses and mail server address have been properly configured.

#### **Configuring Event Types**

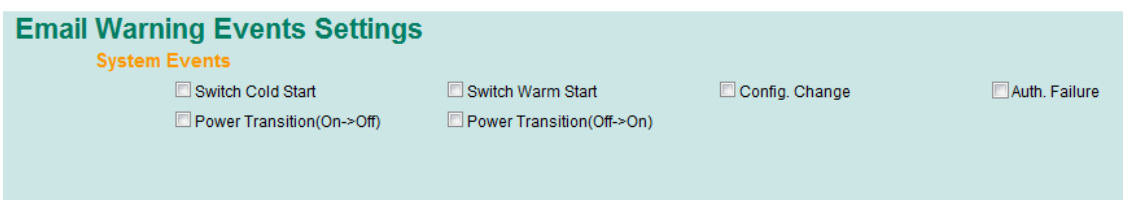

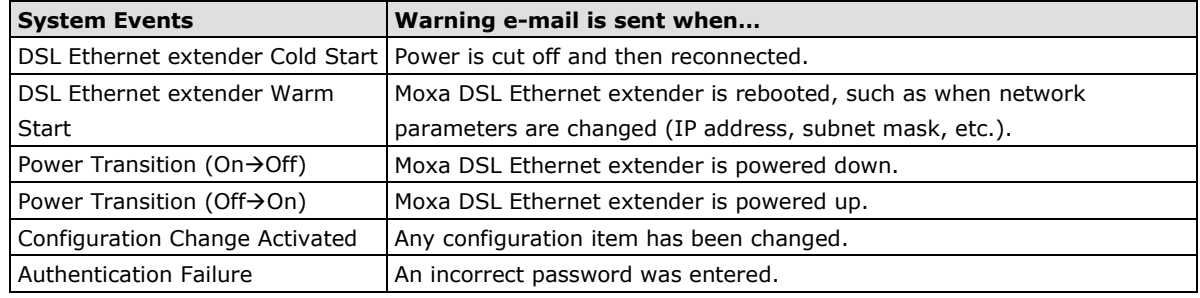

**NOTE** The sender of warning e-mail messages will have the following form:

Managed-DSL Ethernet extender-00000@DSL Ethernet extender\_Location Where Managed-DSL Ethernet extender-00000 is the default DSL Ethernet extender Name, 00000 is the Moxa DSL Ethernet extender's serial number and DSL Ethernet extender\_Location is the default Server Location. Refer to the Basic Settings section to see how to modify DSL Ethernet extender Name and DSL Ethernet extender Location.

## **Configuring Email Settings**

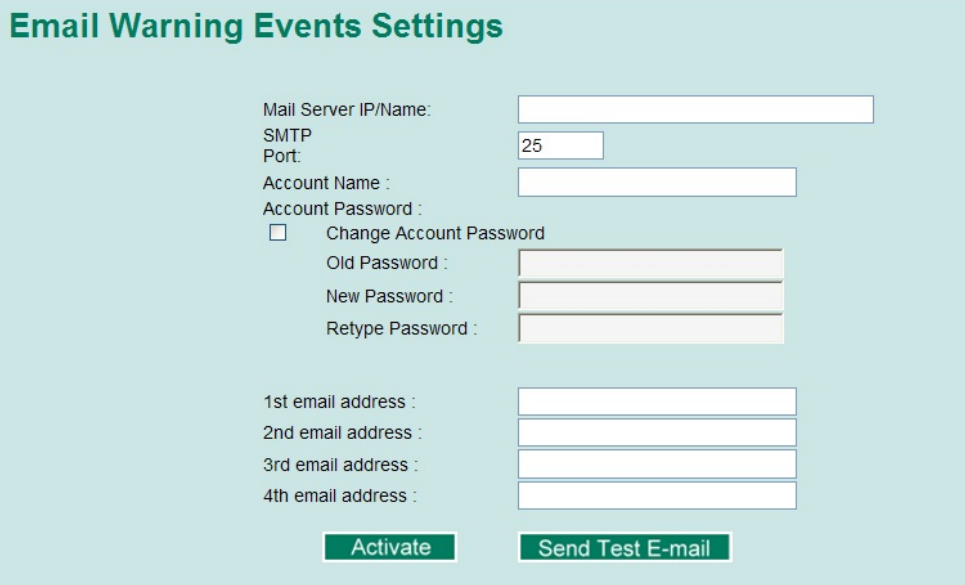

#### *Mail Server IP/Name*

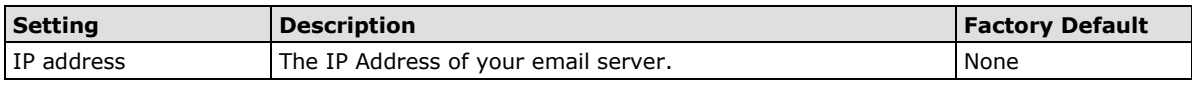

#### *SMTP Port*

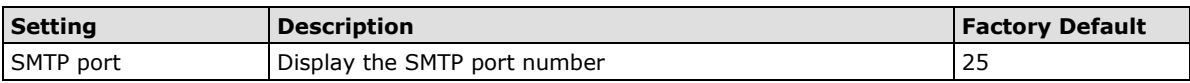

#### *Account Name*

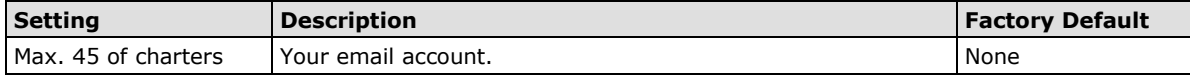

#### *Password Setting*

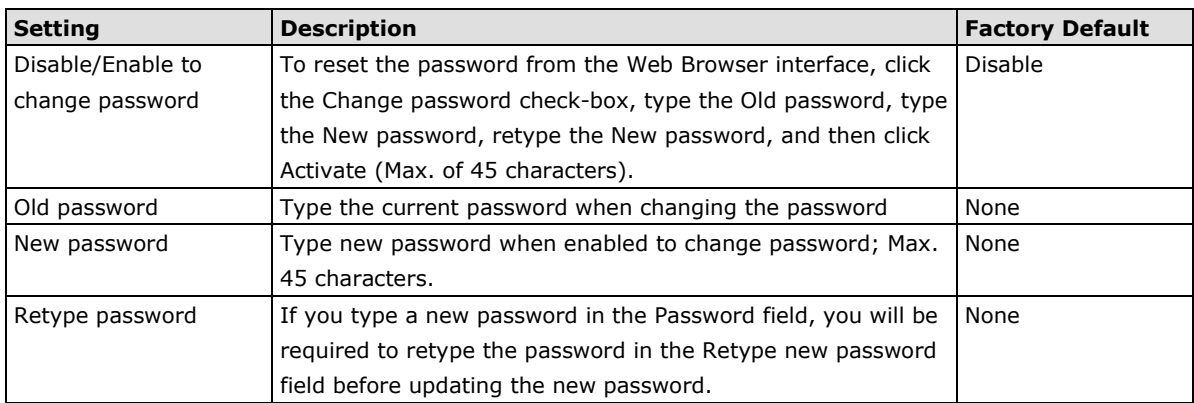

#### *Email Address*

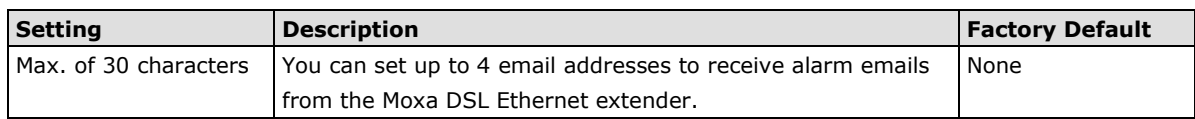

#### *Send Test Email*

After you complete the email settings, you should first click **Activate** to activate those settings, and then press the **Send Test Email** button to verify that the settings are correct.

**NOTE** Auto warning e-mail messages will be sent through an authentication protected SMTP server that supports the CRAM-MD5, LOGIN, and PAIN methods of SASL (Simple Authentication and Security Layer) authentication mechanism.

We strongly recommend not entering your Account Name and Account Password if auto warning e-mail messages can be delivered without using an authentication mechanism.

## **Using Diagnostics**

The Moxa DSL Ethernet extender provides three important tools for administrators to diagnose network systems.

#### **Ping**

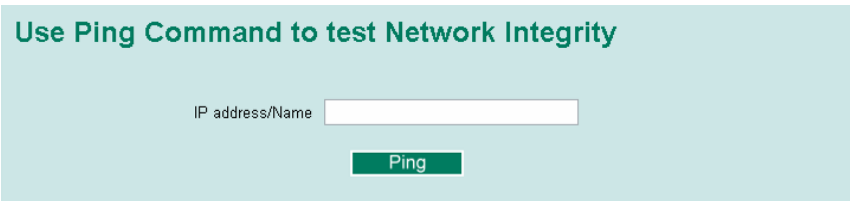

The **Ping** function uses the *ping* command to give users a simple but powerful tool for troubleshooting network problems. The function's most unique feature is that even though the ping command is entered from the user's PC keyboard, the actual ping command originates from the Moxa DSL Ethernet extender itself. In this way, the user can essentially sit on top of the Moxa DSL Ethernet extender and send ping commands out through its ports.

To use the Ping function, type in the desired IP address, and then press **Enter** from the Console utility, or click **Ping** when using the Web Browser interface.

## **LLDP Function**

#### **Overview**

LLDP is an OSI Layer 2 protocol defined by IEEE 802.11AB. LLDP standardizes the self-identification advertisement method, and allows each networking device, such as a Moxa managed DSL Ethernet extender, to periodically send its system and configuration information to its neighbors. Because of this, all LLDP devices are kept informed of each other's status and configuration, and with SNMP, this information can be transferred to Moxa's MXview for auto-topology and network visualization.

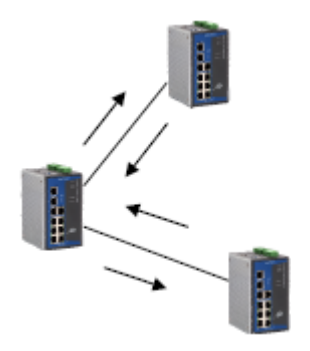

From the DSL Ethernet extender's web interface, you can enable or disable LLDP, and set the LLDP transmit interval. In addition, you can view each DSL Ethernet extender's neighbor-list, which is reported by its network neighbors. Most importantly, enabling the LLDP function allows Moxa's MXview to automatically display the network's topology and system setup details, such as VLAN and Trunking, for the entire network.

### **Configuring LLDP Settings**

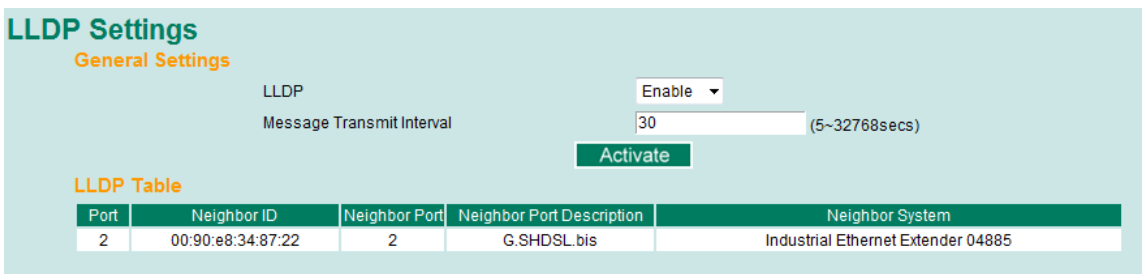

#### **General Settings**

#### *LLDP*

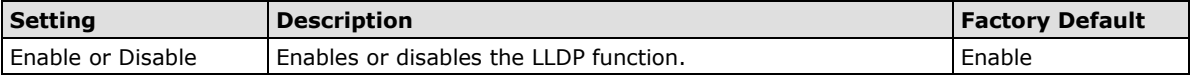

#### *Message Transmit Interval*

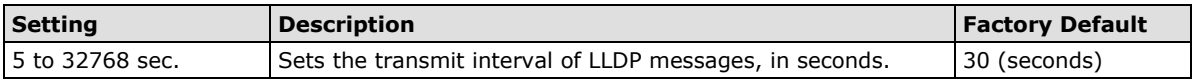

#### **LLDP Table**

The LLDP Table displays the following information:

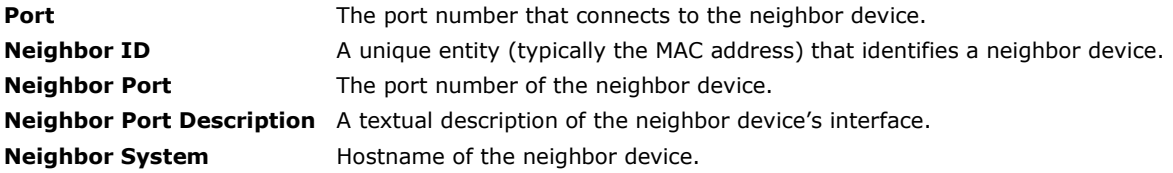

## **Using Monitor**

You can monitor statistics in real time from the Moxa DSL Ethernet extender's web console and serial console.

#### **Monitor by DSL Ethernet extender**

Access the Monitor by selecting **System** from the left selection bar. Monitor by System allows the user to view a graph that shows the combined data transmission activity of all of the Moxa DSL Ethernet extender's 18 ports. Click one of the four options—**Total Packets**, **TX Packets**, **RX Packets**, or **Error Packets**—to view transmission activity of specific types of packets. Recall that TX Packets are packets sent out from the Moxa DSL Ethernet extender, RX Packets are packets received from connected devices, and Error Packets are packets that did not pass TCP/IP's error checking algorithm. The Total Packets option displays a graph that combines TX, RX, and TX Error, RX Error Packets activity. The graph displays data transmission activity by showing **Packets/s** (i.e., packets per second, or pps) versus **sec.** (seconds). In fact, three curves are displayed on the same graph: **Uni-cast** packets (in red color), **Multi-cast** packets (in green color), and **Broad-cast** packets (in blue color). The graph is updated every few seconds, allowing the user to analyze data transmission activity in real-time.

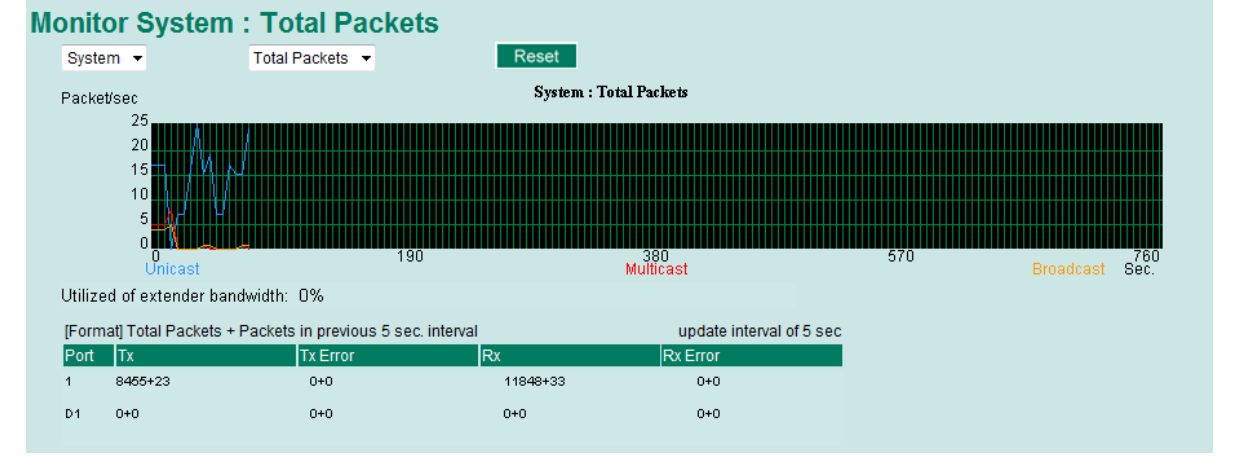

#### **Monitor by DSL Port (D1)**

Access the Monitor by selecting D1 from the pull-down list. By selecting this, users can view graphs that show all Packets, TX Packets, RX Packets, or Error Packets activity. The height of the bar represents Packets/s for the type of packet. That is, as time progresses, the height of the bar moves up or down so that the user can view the change in the rate of packet transmission. The blue colored bar shows Uni-cast packets, the red colored bar shows Multi-cast packets, and the orange colored bar shows Broad-cast packets. The graph is updated every few seconds, allowing the user to analyze data transmission activity in real-time. The table shows below the graph chart displays the actual link status, data rate, SNR (signal-to-noise ratio) and terminal type (CO/CPE) after negotiation.

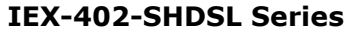

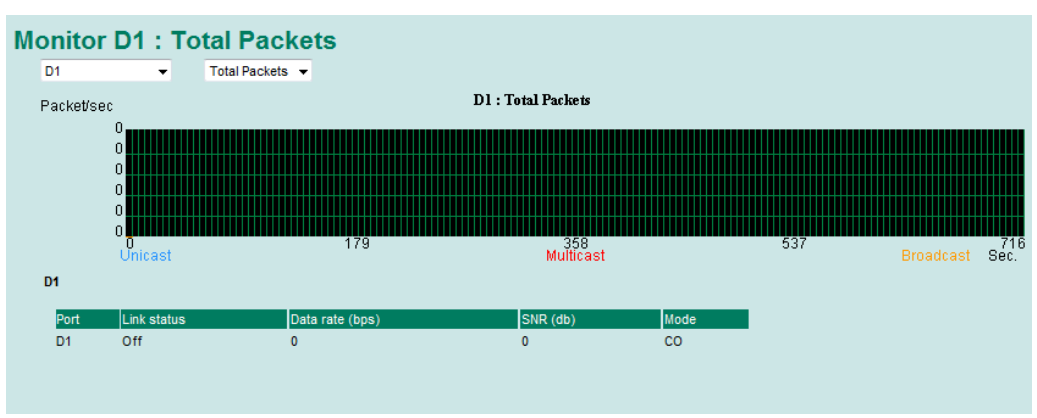

#### **IEX-402-VDSL2 Series**

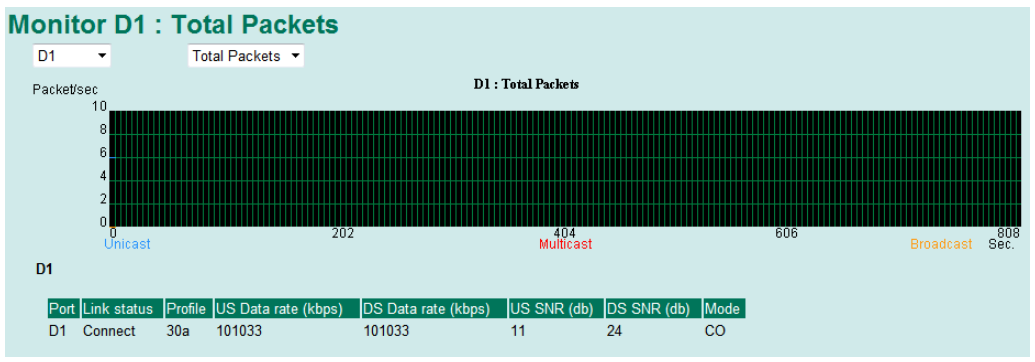

## **Using the MAC Address Table**

This section explains the information provided by the Moxa DSL Ethernet extender's MAC address table.

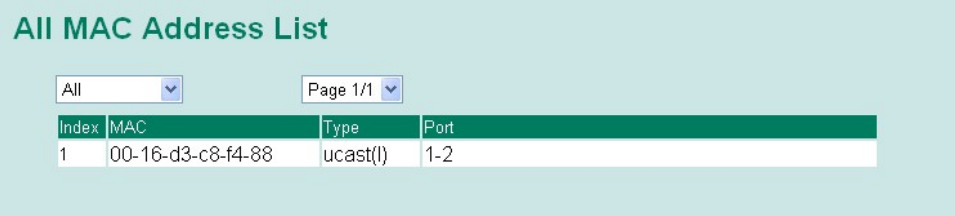

The MAC Address table can be configured to display the following Moxa DSL Ethernet extender MAC address groups, which are selected from the drop-down list:

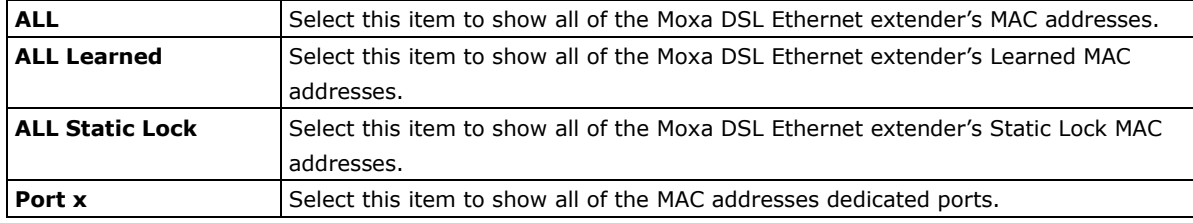

The table displays the following information:

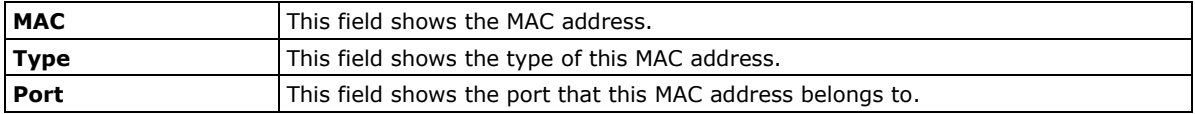

## **4. Diagnostics, Management, and Performance**

<span id="page-37-0"></span>The following topics are covered in this chapter:

- **[On-site Troubleshooting](#page-38-0)**
- **[Remote Management](#page-39-0)**
- **[Performance](#page-40-0)**

## <span id="page-38-0"></span>**On-site Troubleshooting**

The LED indicators of IEX series provides complete system and link status for quick on-site troubleshooting. When the system boots up, the connected pairs will start the CO/CPE detection before negotiating the connection speed over the DSL link. The CO/CPE LEDs will alternate colors (between green and amber) until both devices have finalized the setting. Then the devices will determine the best transmission rate and the LINK/ACT LED will blink slowly. After the training process is complete, the SPEED/SNR LED will indicate the connection quality of DSL link. Fewer bars on the LED display means a poor SNR or low connection speed. The device will try to maintain a speed for best transmission quality.

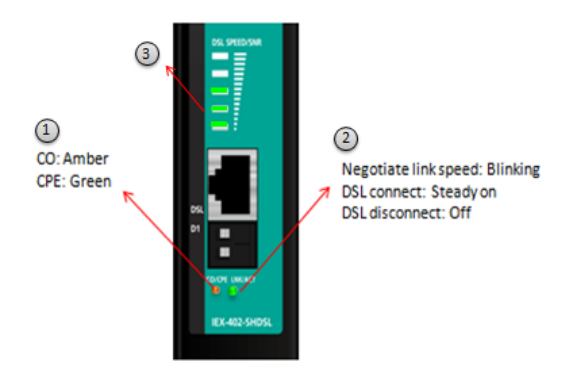

**NOTE** If the DSL link can't be finalized within 7 minutes, please check line conditions and configurations: e.g. distance, speed setting, environmental noises, etc.

The IEX series is designed for point-to-point Ethernet transmission over a DSL link. The connection distance between connected pairs can be many kilometers and on-site troubleshooting can be difficult to perform with insufficient visual information. The STATE LED helps to indicate the location of segment failure, allowing network operators to immediately determine the location and quickly recover from a link failure

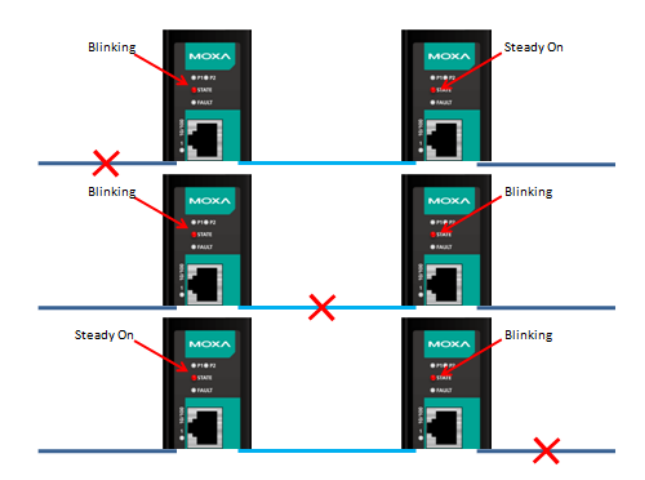

## <span id="page-39-0"></span>**Remote Management**

The virtual panel in the web-based browser and SNMP protocols allows the IEX series to be remotely managed at a glance and allows the devices to be managed by Moxa's MXview network management software for total network manageability.

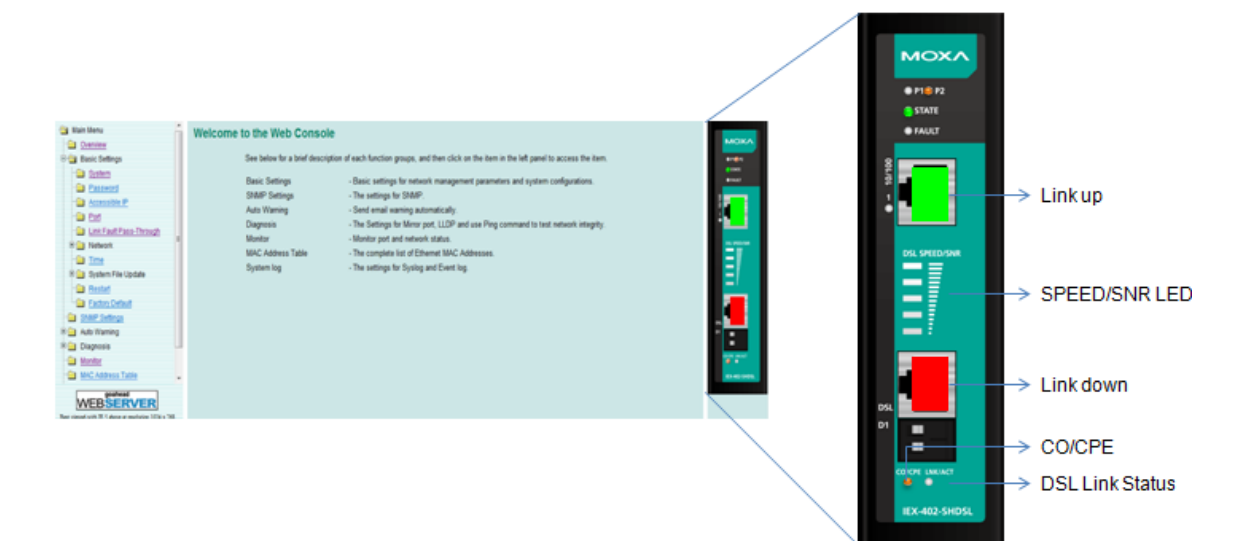

Project View Device Link Information Event Tools MIB Help **MOXA MX VigW** Industrial Network Management Software  $||\Psi||_1$  .  $||\bot||_2$  .  $|V_{\omega}||_2^{\alpha}$  $\sqrt{\frac{4}{\sqrt{\pi}}}$  $Q -$  Search Device Device List  $\overline{39}$ <br>168.127.100 무당  $p1p5$   $p5$  $\frac{1}{127.168}$ 192.168.127.252 192.168.127.253 192.168.127.25 192.168.127.254 Device Properties **Recent Events** Ack All  $\fbox{\parbox{1.5in}{\textwidth}{\begin{tabular}{l|c|c|c} \hline Unacked Last Fifty Events \quad & $\textbf{w}$ \\\hline \end{tabular}}}$  $\begin{array}{|c|c|} \hline \end{array}$  34  $\bf 8$  $28$ All Events Ack **ID** Source Source IP Device Alias Severity Description **Time Issued** 2013-03-11 14:09:27<br>2013-03-07 11:08:26 0.0.0.0 System Informa.<br>192.168.127.100 192.168.127.100 IC... Critical **MXview Serve** MXview server started<br>Device ICMP unreachable I, 83 **MXview Server** 

**NOTE** Please download the IEX MXview plug-in for MXview 2.2 or older versions.

## <span id="page-40-0"></span>**Performance**

The IEX series is the ideal solution to extend point-to-point Ethernet connections over 2-wire copper cables. Many factors will affect the DSL performance, including connection distance, environmental noises, and cable quality. The tables below show performance results when tested under noise-free conditions with a line simulator.

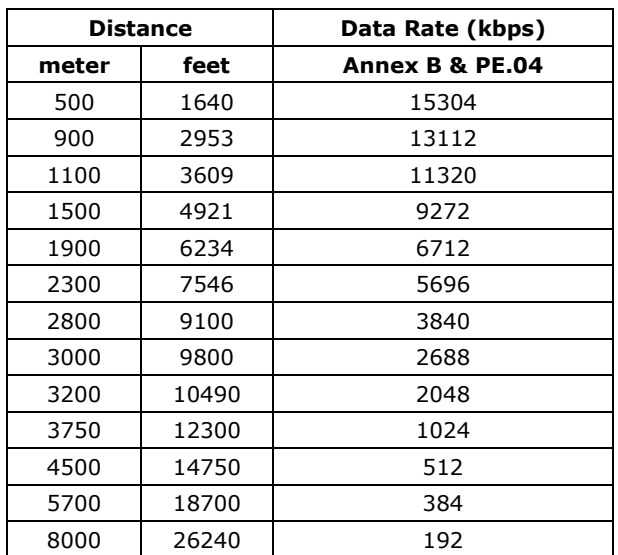

#### **IEX-402-SHDSL Series**

### **IEX-402-VDSL2 Series**

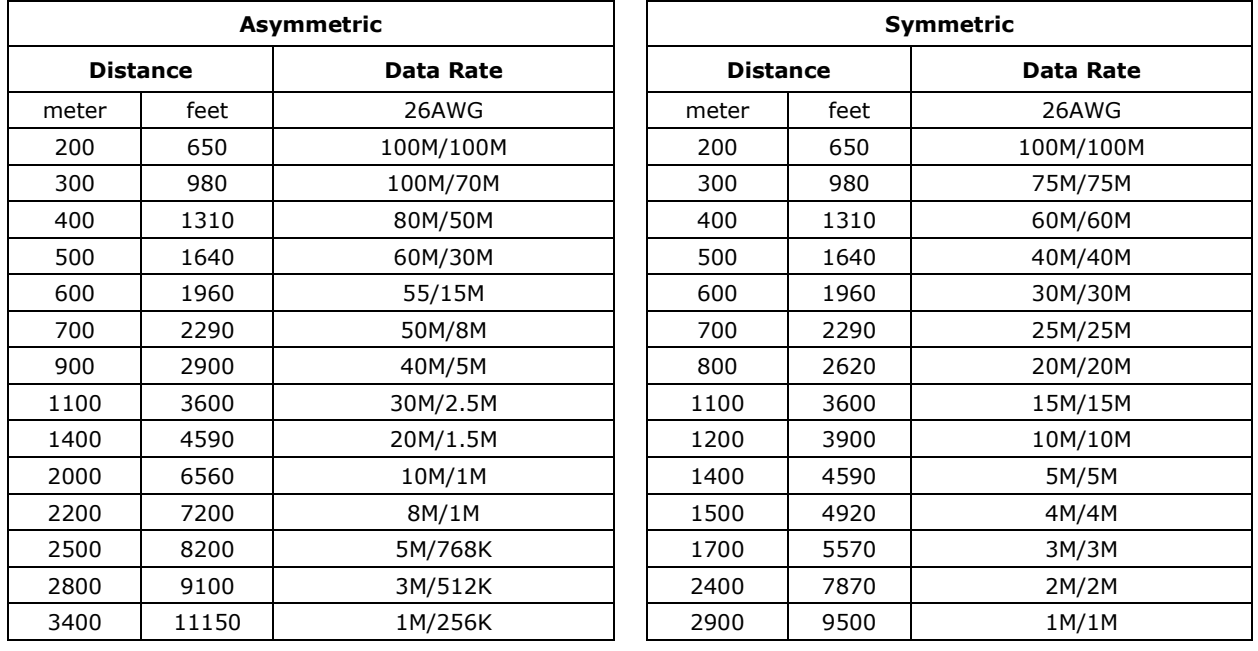

# **A A. MIB Groups**

<span id="page-41-0"></span>The Moxa DSL Ethernet extender comes with built-in SNMP (Simple Network Management Protocol) agent software that supports cold/warm start trap, line up/down trap, and RFC 1213 MIB-II.

The standard MIB groups that the Moxa DSL Ethernet extender supports are as follows

#### **MIB II.1—System Group**

sysORTable

#### **MIB II.2—Interfaces Group**

ifTable

#### **MIB II.4 – IP Group**

ipAddrTable ipNetToMediaTable IpGroup IpBasicStatsGroup IpStatsGroup

#### **MIB II.5—ICMP Group**

IcmpGroup IcmpInputStatus IcmpOutputStats

### **MIB II.6—TCP Group**

tcpConnTable **TcpGroup TcpStats** 

#### **MIB II.7—UDP Group**

udpTable **UdpStats** 

#### **MIB II.10—Transmission Group**

dot3 dot3StatsTable

#### **MIB II.11—SNMP Group**

SnmpBasicGroup SnmpInputStats SnmpOutputStats

The Moxa DSL Ethernet extender also provides a private MIB file, located in the file Moxa-[ DSL Ethernet extender's model name]-MIB.my on the Moxa DSL Ethernet extender utility CD-ROM.

#### **Public Traps**

• Cold Start

- Link Up
- Link Down
- Authentication Failure

### **Private Traps**

- Configuration Changed
- Power On
- Power Off